# **MPUMAX**

**V** 

# miCRDPfW

**POWERFUL ACCOUNTING** PACKAGE **FOR SMALL** BUSINESS

**COMPUTER** EXPERTISE NOT REQUIRED

**SOURCE CODE PROVIDED** 

INTERACTIVE **WITH OTHER COMPUMAX** PROGRAMS

© 1980, All Rights Reserved

# COMPUMAX

P.O. Box 1139 Palo Alto, CA. 94301

> Sale of this product is Intended solely for the personal use of the purchaser. Any copying, resale, gift or commercial use of this product without the express written consent of COMPUMAX, INC. Is strictly prohibited.

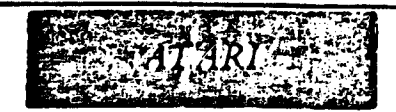

# MICROPAY

ACCOUNTS PAYABLES SOFTWARE

FOR

•\*\*ATARI 800\*\*\*

#### USER MANUAL

The COMPUMAX business application programs are computer programs that keep records and compute transactions for business or personal use. They are designed for people who have minimal familiarity with computers and only a basic knowledge of accounting rules. This is possible because the programs themselves are self-explanatory, telling you exactly what they need at every step. After you have become aquainted with MICROPAY, you might want to save even more time and frustration with:

MICROLEDGER

## MICROREC

## MICROINV

#### MICROPERS

#### ORDER ENTRY

These packages are described briefly on page 31 of the manual.

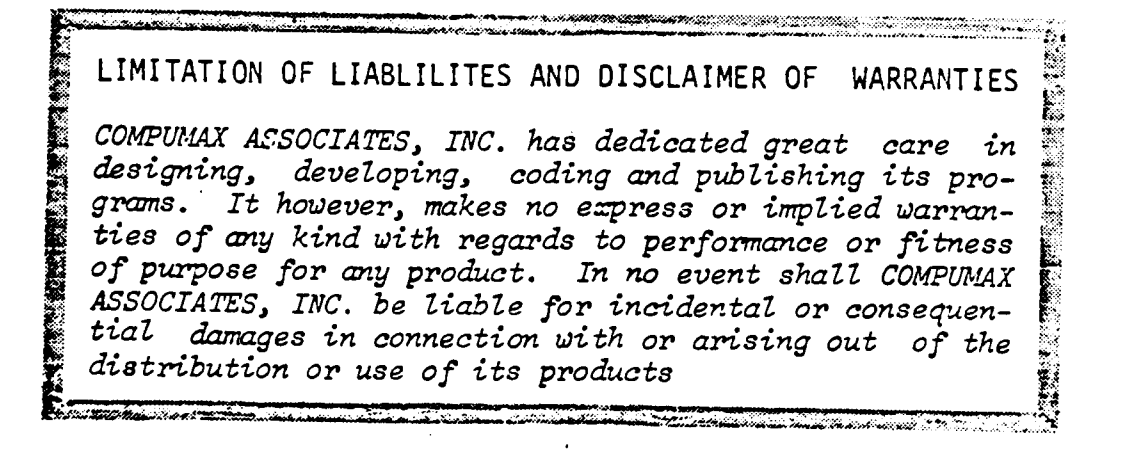

(4

# \*MICRQPAY TASLE OF CONTENTS\*

**STE** 

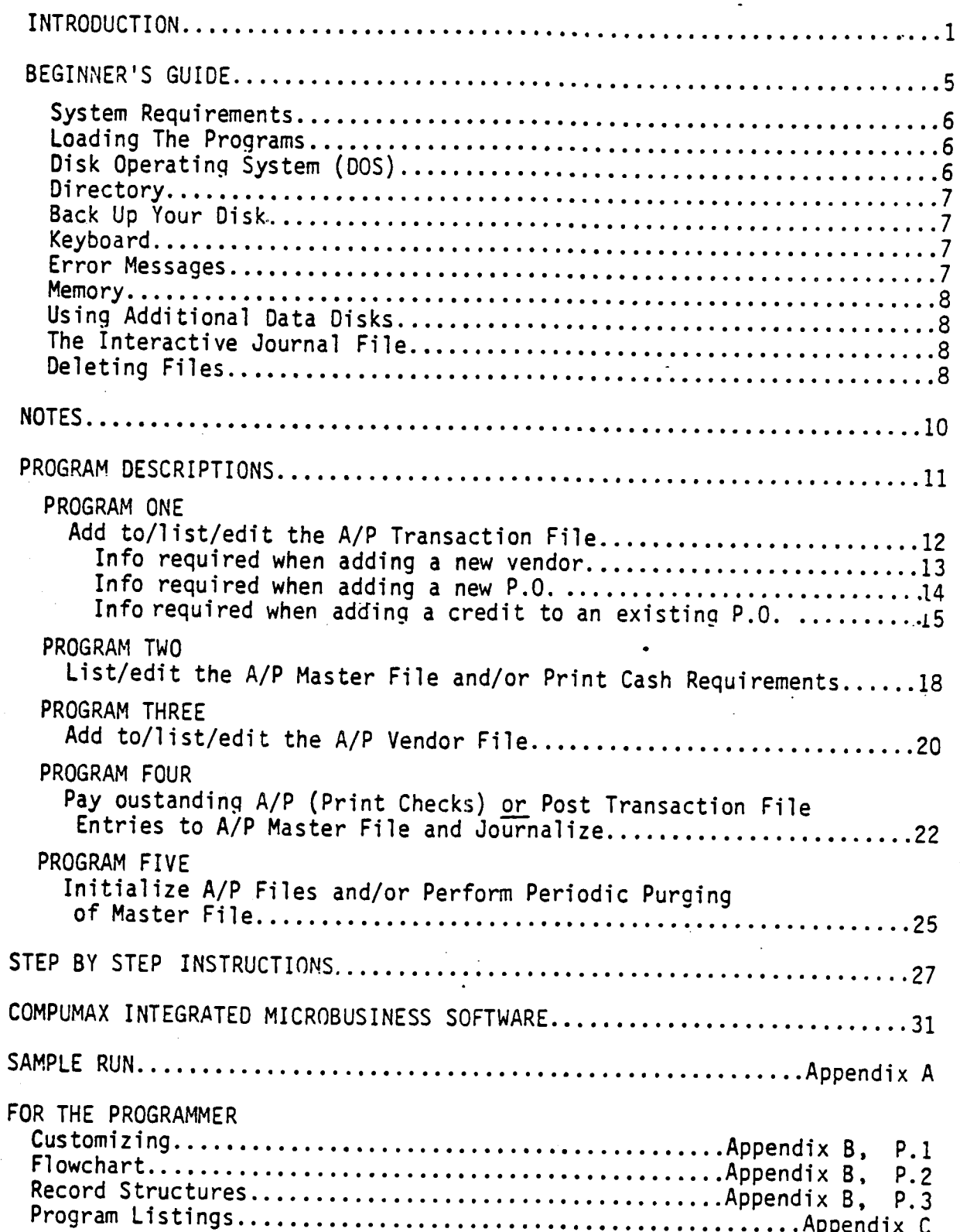

 $\omega_{\rm{th}}$ 

# **MICROPAY** INTRODUCTION

## ACCOUNTS PAYABLE IN A NUTSHELL

Accounts Payable is the component of your accounting system that keeps track of what you owe, to whom, for what and when it must be paid.

#### MICROPAY

**THE EXIMAL AND CONTRACTOR** 

COMPUMAX'S MICROPAY can organize your accounts by due period and by ven dor, produce reports for you, and, in addition, extract information per taining to individual accounts or related accounts at a moment's notice. MOCROPAY will also calculate the amount you owe for any single date or period of time and print checks to your vendors.

MICROPAY is designed to provide a straightforward sequence of operations that can be carried out easily on a microcomputer by a person who has only a basic familiarity with bookkeeping and/or computers. MICROPAY is fast, accurate and easy to use, saving you time and freeing personnel for other tasks.

MICROPAY is designed to run on a 32K ATARI 800 Personal Computer, using Two disk drives. Record capacities are limited only by the space on the data disk. You may handle up to 50 transactions per period (before post ing to the Master File), 300 open P.O.'s in the Master File and 200 ac tive vendors in the Vendor File. You may use additional disk drives if you find that your business requires additional record capacity.

#### FOR USERS OF THE COMPUMAX MICROLEDGER PACKAGE:

MICROPAY offers an additonal bonus to those of you who also use the MICROLEDGER system. MICROPAY creates Journal File records identical in format to the Journal File in MICROLEDGER. You can then post these transaction records into your ledger's Chart of Accounts. In a similar fashion the other COMPUMAX packages (MICROREC,MICROINV, MICROPERS) can communicate with the MICROLEDGER system. The MICROLEDGER-MICROPAY-MICROREC-MICROINV-MICROPERS combination provides the user with a very effective and. powerful software package.

医连

**SACRE** 

Turr

**THERE** 

The result of the control of the state of the control of the state of the state of the state of the state of the state of the state of the state of the state of the state of the state of the state of the state of the state

į

## FOR USERS' OF COMPUMAX ORDER ENTRY PACKAGE:

If you also are a user of the ORDER entry package, you may use ORDER ENTRY to automatically transfer all information in ORDER ENTRY that you need to create the MICROPAY files. ORDER ENTRY is interactive with MICROREC and MICROINV as well. A full set of the COMPUMAX packages can greatly enhance you acounting cap abilities.

#### USING THIS MANUAL

Find yourself a comfortable spot and read through the manual before run ning your program, paying particular attention to the deatailed 'Beqinner's Guide'. Be sure to look over the F1owcharts at the back of the man ual, as well as the Sample Run. Then make sure you know how to bring your computer up and get it started. This where the Step by Step Instructions come in. READ your ATARI Operator's Manual if you have not done so yet.

### MICROPAY OVERVIEW

The run begins with a selection of programs, often called a "menu". You may return to this general menu from any program by selecting the Option Run Another Program. By selecting '0' (zero) in this menu you may sign off the system. MICROPAY'S General Menu contains five programs. They are;

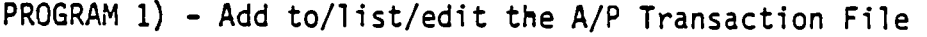

- PROGRAM 2) List/edit the A/P Master File and/or Print Cash Requirements
- PROGRAM 3) Add to/list/edit the A/P Vendor File
- PROGRAM 4) Pay outstand A/P (Print Checks) or Post Transaction File entries to A/P Master File and Journalize
- PROGRAM 5) Initialize A/P Files and/or Perform Per iodic Purging of Master File

Running a program is as easy as selecting the particular program you wish to run and typing its corresponding number into the computer. You will then respond to a series of prompts from the computer, inputting information relevant to each question posed.

#### MICROPAY FEATURES

#### -SPECIAL LISTING FEATURES

You may use a combination of the following three parameters (listing by vendor, P.O. number or date) to specify the group of records you want to list. For example, you may want to list only P.O.'s #100 - #120 issued between May 20th and May 27th by Vendor's #14 - #34.

-Listing of Accounts Payable by P.O. Number

You may call up accounts from the Master File by single P.O. number or within a range of numbers.

-Listing of Accounts Payable by Vendor

You may request records from the Master File for any specific vendor or group of vendors.

### -Listing of Accounts Payables by Date

This program allows you to display or print all accounts payables due on a specific date or between any two dates.

<u>amasan</u> look

#### -DRY RUN POSTING

Before posting transactions (new P.O.'s and new Payments) to your Master File, you may want to do a 'dry run', in which case you would go through the motions of posting without actually writing data into the Master File. The Program alerts you with 'error messages' if you are inadvertently attempting to "double post". If you do not recieve error messages you may go ahead and do the actual posting.

#### -VENDOR FILE

A seperate Vendor File holds vital information for each of your vendors. You may enter the vendor information directly into this file or indirectly. via the Transaction File when you enter a P.O. for a new vendor. You will establish General Ledger account numbers here to which you will want to debit and credit the accounts payable transaction amounts for each vendor (although you may always override these pre-established numbers at the time of entering data for a new P.O.). You may list all or partial information from your Vendor File by vendor number or alphabetically by vendor name.

### -SPECIAL FILE EDITING FEATURE

To change or delete information you may call up the record by either the P.O. number or vendor number. Once you find a record you may go forward<br>to the next record or backwards to the last record by simply hitting the "F" or "B" keys. Once there you may change or delete the desired records.

# -AUTOMATIC DEBIT AND CREDIT TO MICROLEDGER ACCOUNTS

MICROPAY will automatically debit and credit you A/P transactions to specific account numbers in you MICROLEDGER Chart of Accounts. You may est ablish seperate DR and CR account numbers for each vendor if you wish, and you may always override these pre-established numbers at the time of enter ing a new transaction or making payments.

#### -CHECK PRINTING

Providing you have a Eighty Column Printer you may use this option to print checks using NEBS Check Forms. The computer will print you checks for any due dates or range of dates for any vendor or group of vendors.

### THE SOFTWARE PACKAGE

You probably know what you want from an Accounts Payable package or you wouldn't be bothering with A/P software. Different bus- ' messes, however, have different needs from an A/P package. We at COMPUMAX have endeavered to provide the A/P functions essential to small businesses along with some additional features which should prove useful to many of you. Although we could not supply exactly the combination of features desired by everyone we believe that this compact program will handle the A/P needs of most small businesses without modification. For those of you who want to make modifications, and choose to change the programs rather than you accounting procedures, COMPUMAX has provided the Source Code, Record Structures and some guidlines in tailoring the software, and invites those of you versed in ATARI Basic to customize this package for your own personal needs

#### The COMPUMAX Staff

 $\left| \right|$ 

i

# MICROPAY BEGINNER'S GUIDE

#### BEGINNER'S GUIDE TO RUNNING THE PROGRAMS

Every computer user falls into this category at some -time. Even if you are experienced with the ATARI 800 and application software, it's a good idea to read this over and get acquainted with your system.

#### SYSTEM REQUIREMENTS

**EPHILANA HANG SERIA DI LI** 

To run MICROPAY you will need:

- 1 ATARI 800 Personal Computer with at least 32K of RAM (Random Access Memory) and ATARI BASIC. The RAM Paks come in cartridges tha.t fit into slots in the computer. You can buy these at your retail computer store. The BASIC cartridge, when plugged into the slot, allows you to run programs such as MICROPAY written in ATARI BASIC.
- 1 video screen a viewing monitor color or black and white. You may simply hook up a television screen if you wish. This is where your program prompts, data entry and reports will be displayed.
- 2 ATARI disk drives. MICROPAY comes on a 5%" program disk which you load via drive #1, and includes a data disk con taining sample data which is used in drive #2.
- \* 1 ATARI Printer This is not an absolute requirement, but if you are planning to print checks to your vendors you will need an Eighty Column Printer. You can use a Forty-Column if you only require print-outs of information.

#### LOADING THE PROGRAMS

MICROPAY has an "auto-boot" feature, which means that you do not have to issue any commands to load the programs. Simply turn on the drives and viewing monitor, insert the MICROPAY program disk into drive 1 and the data disk into drive 2, and flip the switch on the main unit; in a few seconds you will see the MICROPAY Pro gram selection menu displayed on the screen. If you wish to load the programs manually, simply key in:

RUN"D:MICROPAY (and depress the RETURN key)

## DISK OPERATING SYSTEM (DOS)

The DOS is a set of system programs which allow you to perform certain essential functions such as copying disks and files, loading programs into memory, saving them on disks or tapes, etc. The DOS is contained on your MICROPAY program disk and is automat ically loaded when you load MICROPAY. Run MICROPAY only with this particular version of the DOS, since it is possible that future versions of ATARI DOS may contain some features incompatible with this version of MICROPAY.

}<br>*{* 

Ť

ļ

### DIRECTORY

To get a listing of the programs contained on this (or any) disk, follow this procedure:

- 1) Load MICROPAY and choose Option 0 (to quit).
- 2) Type DOS, then hit the RETURN key. The screen will now display your DOS programs.
- 3) Select Option A for disk directory. Then hit the RETURN key in response to the next prompt. The disk directory will now appear on the screen.

#### BACK UP YOUR DISK

Before you do anything it is extremely wise to make a copy of the program disk in case anything happens to "blow up" the programs. This unfortunate event could be caused by exposing the disk to heat, to magnetic erasure, or by power surge or failure while run ning the program. We recommend that you make a new copy at least once a month, to insure yourself against normal disk wear.

Before making a copy of any diskette, place either a write-protect tabor small piece of masking tape over the small indentation on the right hand side of the original disk to insure that nothing will be inadvertently written onto the master disk.

Load your DOS and select Option "I" to format the blank disk. In sert the blank disk in one of the drives and type in the drive number when asked which drive to format. After your disk is formatted, select Option "J" from the DOS. You will be asked to enter the number of your source and destination drives. Then follow the instruc tions in the copy program, and you will have made a new MICROPAY program disk. Follow this same procedure to make copies of your data disks when you need to back up your data files.

#### KEYBOARD

This is pretty similar to a typewriter keyboard. You will use it to respond to questions asked by the program and displayed on the screen. Remember that the number "one" is not the same as the lower case "L" and that "zero" is not the letter "o". You will hit the RETURN key when you finish entering information for each com puter prompt. If you spot a mistake before you have hit the RETURN key, use the delete or insert key to fix it. If you have already hit the RETURN key you must use the change or delete routine in the MICROPAY program to correct it.

#### ERROR MESSAGES

You will get these occasionally. We have done everything possible to guard you against being thrown out of the program due to incor rect data input, but you may receive error messages due to incor rect procedures, operating system problems or disk damage. If this happens, look up the error code (see your ATARI manual) to try to determine what the problem is. To deliberately leave the  $$ program, use the BREAK key. Type RUN or CONT to bring back your Drnaram,

#### MEMORY

 $\mathbb{H} \mathbb{H} \mathbb{H} \mathbb{H} \mathbb{H} \mathbb{H} \mathbb{H} \mathbb{H} \mathbb{H} \mathbb{H} \mathbb{H} \mathbb{H} \mathbb{H} \mathbb{H} \mathbb{H} \mathbb{H} \mathbb{H} \mathbb{H}$ 

When you load programs you are actually bringing the program from long term" storage on the disk and putting it onto the "short term" memory of the computer itself. Only one of the five programs can be retained in memory at any one time. Your program and data can be retained in the RAM memory of the computer until you load a different program by selecting a different number from the main Program Selection Menu or turn off the power, but they will remain on the disk until you delete them using a program or DOS command or until you write over them. When you enter data by way of the keyboard, the data goes into RAM and then is automatically stored on the data disk.

 $\mathbf{I}$ 

 $\mathbf{I}$ 

ţ

Į

ł

## USING ADDITIONAL DATA DISKS

If you have filled up the available space on your MICROPAY disk (you will receive a message on the screen to this effect when this occurs) or if you just want to keep some of your data on a separate disk, you will need to know how to use extra data disks.

You must FORMAT new disks before you can store data on them. Load the DOS on the MICROPAY program disk (see "DIRECTORY" sec tion for procedures) and insert a blank disk. Then select Option "I"\* from the DOS menu and follow the instructions to do the formatting.

BE SURE TO LABEL ALL DISKS SO THAT YOU KNOW WHAT FILES AND DATES THEY REFER TO.

## THE INTERACTIVE JOURNAL FILE

MICROPAY, MICROREC, MICROINV and MICROPERS are interactive with the General Ledger package, MICROLEDER, through the Journal File. Each of the packages generates a Journal File which can then be posted to MICROLEDGER's Chart of Accounts File. If you wish to list any of the subsidiary Journal Files (those created by MICRO-PAY, MICROREC, MICROINV and MICROPERS), simply insert the dual drive MICR0LED6ER program disk and type the name of the subsidiary Journal File you wish to list (PAY, REC, INV or PERS). Then you may list, edit or post your subsidiary Journal File using Options in the MICROLEDGER program to do this.

#### DELETING FILES

If for any reason you wish to delete a file you may use Option "D" in the ATARI DOS (contained on the Program disk) to do this. Load the DOS, select Option "D", and when you are prompted with: DELETE FILE SPEC? type D2:filename where you type the name of the file you wish to delete in the "filename" slot. To delete the Journal File in MICROPAY, type D2:J\*.\* You will then be prompted with: D2:JOUPAY.DAT? Answer "Y" The next prompt is: 02:JOUPAY.NDX? Again answer "Y" Now both your files have been deleted.

## DELETING FILES CONT.

The previous description applies to files located on the disk  $\bullet$  in drive 2.

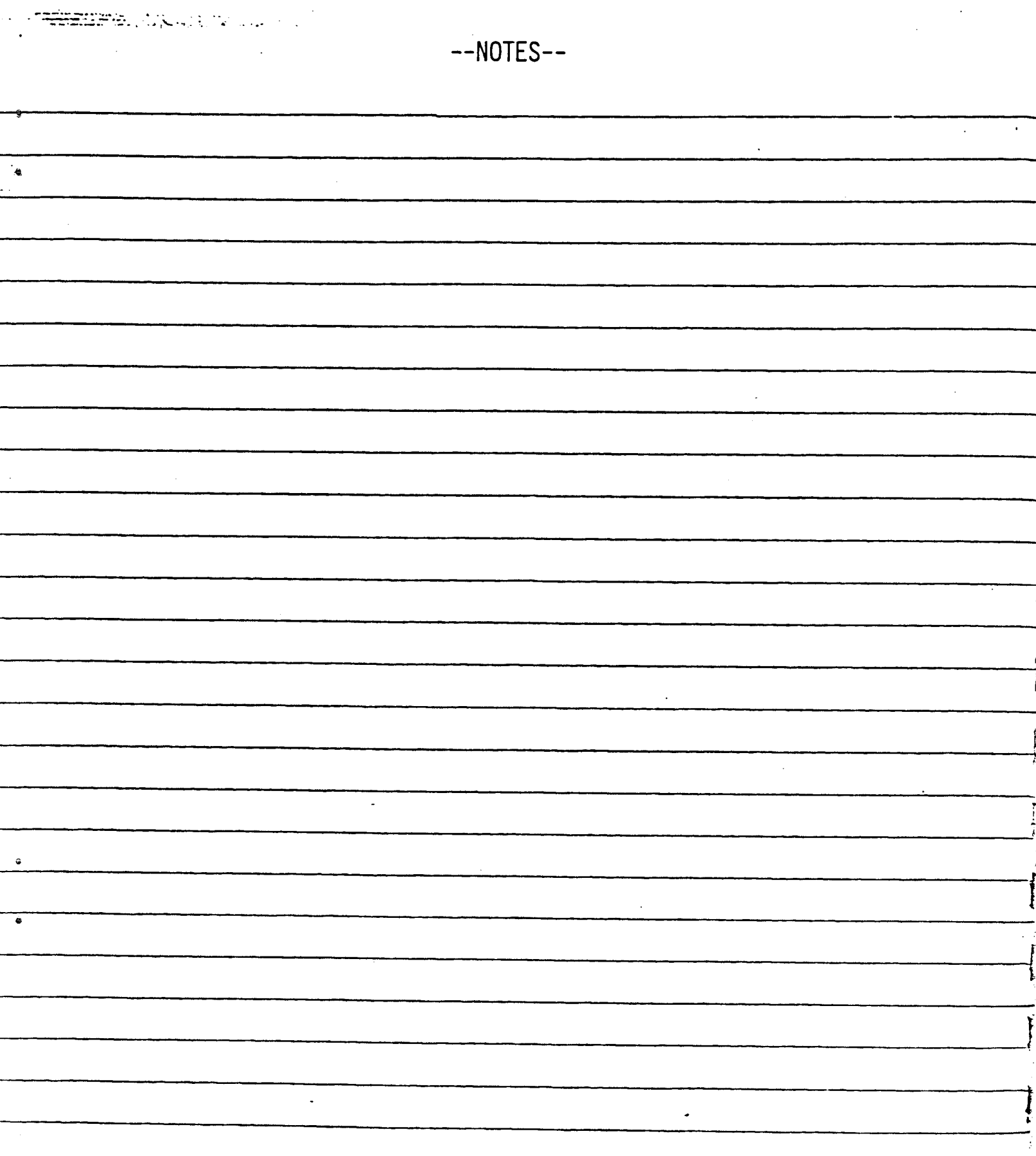

# MICROPAY PROGRAMS

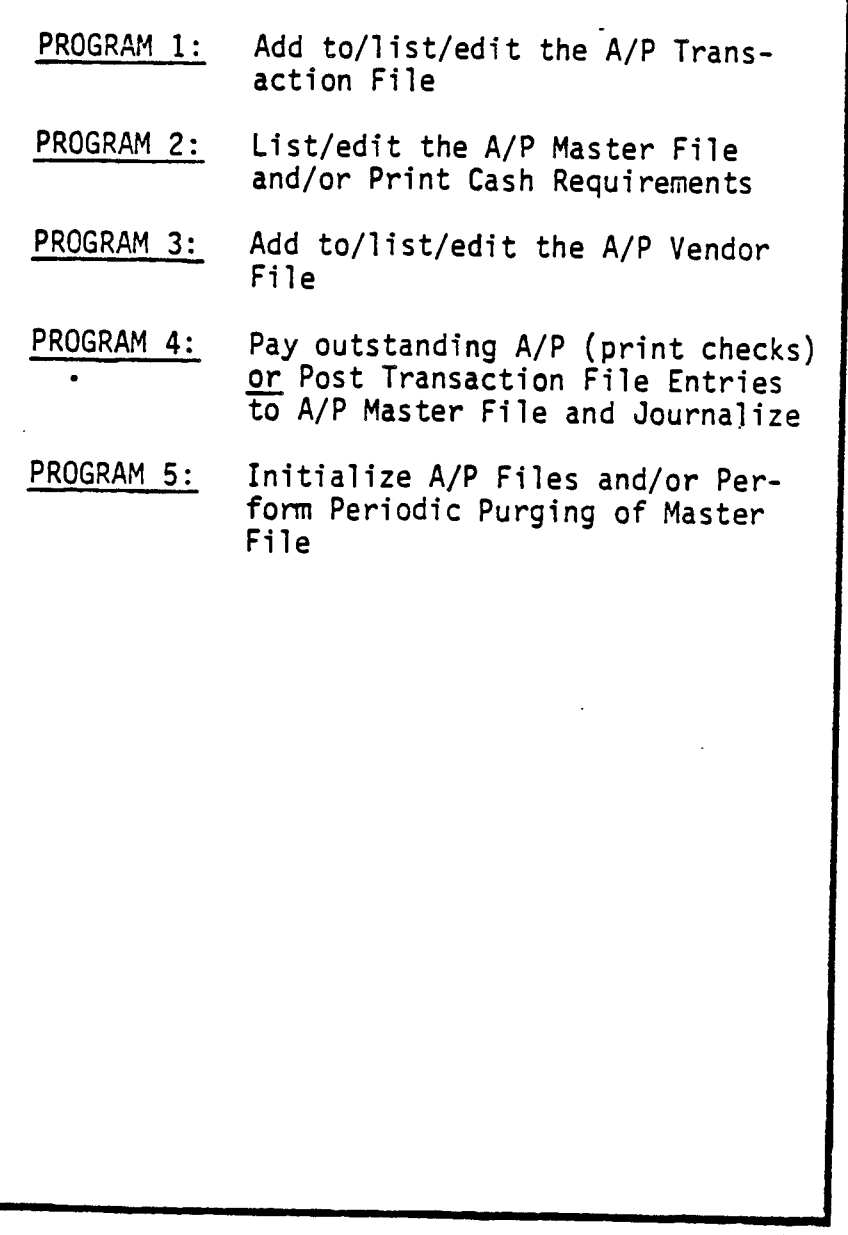

1714

<del>waleya</del> ni Qorogo do

#### PROGRAM ONE - Add to/list/edit the A/P Transaction File

This program contains all of the operations- performed on the Transaction File except for the Posting, whicn is handled in Program 4. When you select Program 1, a sub-menu will be dis played on the screen:

- 11) Add new P.O.'s and/or credits against exist ing P.O. 's
- 12) Edit records in Transaction File
- 13) List Transaction File
	- 0) Quit

Option 11) - Add new P.O.'s and/or credits against existing P.O.'s

After the Transaction File has been initialized (using Pro gram 5) you will use this option to enter your Transaction Data. This file is set up to handle 50 records, so establish your transaction period accordingly. After you select Option 11 you may do one of four things:

Enter a vendor number - by entering the vendor number the computer will retrieve the vendor's name, address and cur rent information. If you have several P.O.'s and/or pay-  $\cdot$ ments to enter for one vendor, take careful note of the vendor number assigned by the computer so that you may en ter it when you enter data for the next record. If the vendor number already exists in your vendor file, be sure to always add records for an OLD vendor; other wise you will create multiple vendor records for the same vendor.

t

I

Enter a '?' if you do not know the vendor  $# - If$  you don<sup>r</sup>t know the vendor number, you may enter a question mark (?). Then you will be asked for the vendor's name. You may enter the complete name or just the first part of it and the  $\frac{1}{2}$ computer will search through its file for this vendor. For example, if you only remember that the name begins dors whose names begin with "B", until you locate the one with "B", just enter "B" and the computer will display n \* t<br>?).<br>en –<br>the<br>the<br>ven –<br>ne<br>ou you're looking for. When the vendor has been located you will be asked to input the relevant  $P.0.$  information.

Just hit the RETURN key to add a new vendor - You will now be asked for the relevant information to create the P.O. and A/P record. The information on the new vendor will al so be added to the Vendor File.

Enter an "E" to exit - from the program and return to the Program 1 menu.

# \*\*\*INFORMATION REQUIRED WHEN ADDING A NEW VENDOR

VENDOR #..............The computer will automatically assign a Vendor numer in numerical order. (See Program 3, Option 31 for directions on adding a non-sequential Vendor Number.) VENDOR NAME........... You may use a maximum of 25 characters. ADDRESS (line 1)......Maximum of 25 characters ADDRESS (line 2)......Maximum of 15 characters. If you do not need to use this, just hit the RETURN key. CITY...................Maximum of 15 characters. STATE ABBREVIATION....Maximum of 2 characters. ZIP CODE...............5 or 9 characters maximum. AREA CODE OF PHONE  $#$ ..Hit the return key if you don't use this. PHONE NUMBER..........Maximum of 7 numbers. Hit RETURN if you don't use this. ♦DEFAULT CR LEDGER ACCOUNT................Enter a three-digit account number here. Thfs is the General Ledger account number to which the ITEM AMOUNTS will be credited for this Vendor on subsequent trans actions. If you wish to credit to a dif ferent account on any P.O. you may enter another number at that time to override this default number. If you choose not to use default numbers enter a zero  $\overline{(0)}$ co use detautic numbers enter a zero (0)<br>or just hit RETURN. (The program will as<br>sign the DR <u># 310</u> if you do this.) This addount will be debited when you enter a credit or payment against this P.O. at a later time. ♦DEFAULT DR LEDGER ACCOUNT..............Just as for the CR number, enter a threedigit account number here. This is the account in your General Ledger to which all P.O. AMOUNTS for this vendor will be debited on subsequent P.O. 's. If you choose not to use default numbers enter enoose <u>hot</u> to use deraurt numbers enter<br>a zero (O), or just hit RETURN for the program 'to continue. (The program will assign the DR #810 if you do this.) This account will be credited when you enter credit or payment against this P.O. REMARKS................. Maximum of 16 characters.

**All Allenta Marchant** 

## \*\*\*INFORMATION REQUIRED WHEN ADDING A NEW VENDOR (CONT.)

After you enter this information you will be asked if this is a NEW P.O. (Y or N)? If you answer "Y" you will be asked for the P.O. information. If you answer "N" the program assumes you wish to enter a credit against an existing  $P.0$ . and at that time will ask you for the applicable information. You may also add an additional charge to the original P.O. in this manner.

# ★ ★★ INFORMATION REQUIRED WHEN ADDING A NEW P.O.

anat wa

 $\overline{\phantom{a}}$ 

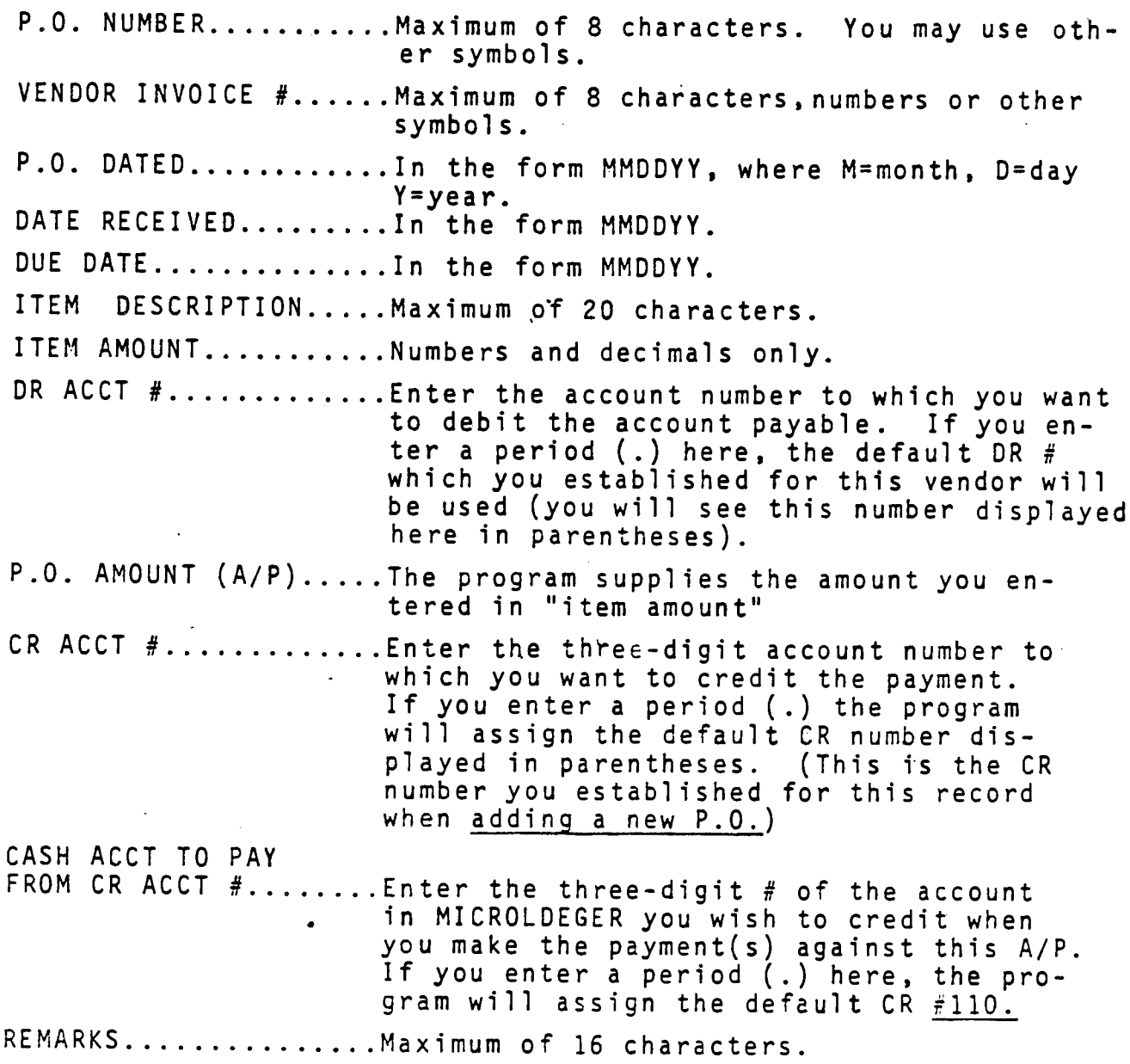

t

Į

**CONTRACTOR** 

ليمر المحلة

\*\*\*INFORMATION REQUIRED WHEN ADDING A CREDIT TO AN EXISTING P.O.

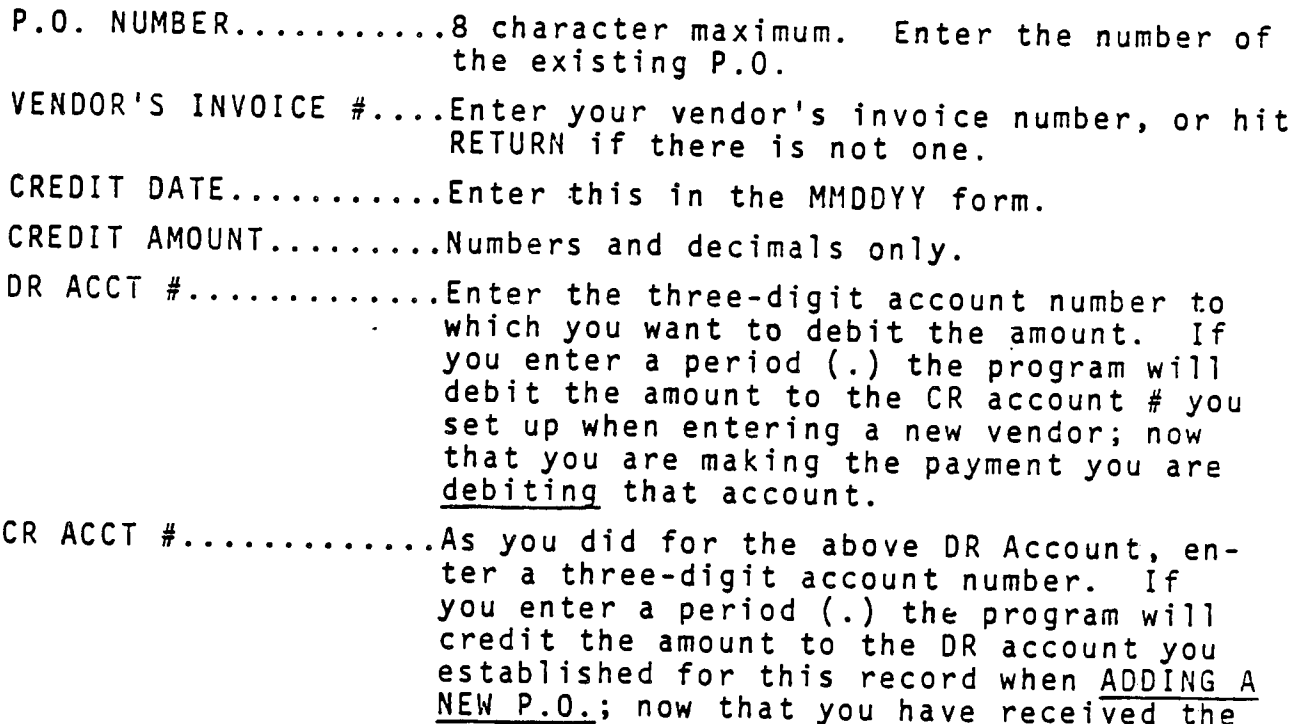

'NOTE: You may have a maximum of three (3) partial credits or payments against any A/P. Payments are entered through Option 42 of Program 4, while credits are entered through the Transaction File, Option 11 of Program 1.

> You may use this option to enter an additional charge to an existing P.O. by preceding the amount with a minus sign (-). This allows you to enter late fees, additional shipping charges, etc. without creating another original P.O. Be sure to describe the charge under "REMARKS".

goods you are crediting that same account.

#### <del>TELES</del> ANGELIA (P. 201

#### Option 12) - Edit Records in Transaction File

Use this option to make corrections, changes or deletions for records in your Transaction File. You must enter either the P.O. number or the Vendor number so that the computer can find the record for you.

The computer will first ask: "Do you know the P.O. number (Y or N)? Enter "Y" if you know the number, "N" if you don't.

If you answer "Y":

You will now be asked to key in the P.O. number. You may enter the entire number or just the initial part. For example, if you enter "3" the computer will retrieve all P.O. numbers beginning with "3" and display the records until you find the one you are looking for.

If you answered "N": You will now be asked to enter the Vendor number.

When the record you want has been located, the vendor number and P.O. number will be displayed and you will be asked if this is the right record. If there is more than one record with the same number (i.e., payments on an original P.O.), the P.O. number and vendor number may be displayed more than once. When you answer "Y" to the question "Is this the right record?" the entire record will be displayed for you.

If this turns out to be a record other than the one you wanted you may hit the "F" key to go forward in the file or the "B" key to go backwards. You may also use these keys to lo cate other records you wish to edit after you finish with this one.

Hit the "D" key if you wish to delete the record entirely.

Hit the "C" key if you want to make changes in any of the information.

Each item in the record will be displayed individually now, and you may either enter new information or hit the RETURN key to keep it unchanged. The corrected record will be dis played after the changes have been made.

Afer you DELETE or CHANGE records you must exit properly by<br>1) entering "E", 2) answering "N" to the question "Do you know the invoice number?" and 3) entering 0 (zero) for the vendor number. If you attempt to exit in any other way (such as hitting the BREAK key) the change or deletion will not be effective.

I

 $\begin{array}{c} \n \downarrow \\ \n \downarrow \n \end{array}$ 

## Option 13) - List Transaction File

Use this option to list on the screen or printer all of the rec ords in your Transaction File. If you wish to return to the Program 1 menu before the entire file has been listed, hit the BREAK key and type RUN.

## Option 0) - EXIT

Select this option to return to the main Program Selection Menu.

## FOR USERS OF MICROLEDGER: A note on DR and CR Account Numbers

If you wish to use the DEFAULT debit and credit account numbers created by the program, set up your MICROLEDGER Chart of Accounts to contain the following accounts:

 $110 -$  Cash in Bank

310 — Accounts Payable

810 — Materials Expenses

If you DEBIT account numbers 101-299 and 801-999, the program will generate a positive value for these amounts in MICROLEDGER.

If you DEBIT account numbers 301-799 the program generates a negative value for the amounts.

If you CREDIT account numbers 101-299 and 801-999, the program will generate a negative value for these amounts in MICROLEDGER.

If you CREDIT account numbers 301-799 the program generates a positive value for the amounts.

If you wish to change the DEFAULT account numbers created by the program, see the section on CUSTOMIZING for guidelines.

PROGRAM TWO - List/edit the A/P Master File and/or Print Cash Requirements

21) - Edit records in Master File 22) - List MICROPAY Master Payables File 23) - Print Cash Requirements 0) - EXIT Option 21) - Edit records in Master File You may call up a record to be edited by either the P.O. number<br>or the vendor number (Y or N)? If you enter "Y"; You will enter "Y" if you know the P.O. number. After entering "Y" you will be asked to key in the P.O. number You may enter the entire number or just the initial part. For example, if you enter "3" the computer will retrieve P.O. numbers beginning with "3" and display the records until you find the one you want. If you enter "N' You will now be asked to enter the vendor number. When the record has been located, the vendor number and P.O. number will be displayed and you will be asked if this is.the right record. When you answer "Y" to the question "Is this the right record?", the entire record will be displayed for you. If this turns out to be a record other than the one you wanted<br>you may hit the "F" key to go forward in the file or the "B"<br>key to go backwards. You may also use these keys to locate other<br>records you wish to edit after yo Hit the "D" key if you wish to delete the record entirely, Hit the "C" key if you want to make changes to any of the in-Each item in the record will now be displayed individually, and you may either enter new information or hit the RETURN key to After you DELETE or CHANGE records you MUST exit properly by u DELETE OM CHANGE mecords you <u>MUST</u> exit properly by<br>1) entering "E"  $2\frac{1}{2}$  answering "N" to the question "Do you know the P.O.<br>AND 3) entering  $O(zero)$  for the vendor number If you attempt to exit in any other way the change or deletion<br>will not be effective.

 $\begin{array}{c} \n\downarrow \\
\downarrow \\
\downarrow\n\end{array}$ 

#### Option 22) - List MICROPAY Master Payables File

You will be asked three questions at this point:

- 1 Do you wish to list only a group of one or more ven dors (Y or N)?
- 2 Do you wish to list only a group of one or more P.O.'s (Y or N)?
- 3 Do you wish to list only a group of of P.O.'s entered between two given due dates (Y or N)?

You may specify more narrowly which records you wish to list by answering "Y" to one or more of the questions.

If you answer "Y" to question ONE:

You may limit the listing to certain vendors by entering the lowest and highest vendor numbers you wish to list. If you want to list only one vendor, enter that number as both lowest and highest.

If you answer "Y" to question TWO:

You may limit the listing to certain P.O. numbers. You will be asked to enter the lowest and highest P.O. number. If you want to list just one P.O., enter that number as both lowest and highest.

If you answer "Y" to question THREE: You may limit the listing to P.O.'s issued between two due

dates by entering the earliest and latest dates. If you want to list P.O.'s issued on just one date, enter that date (in the- form MMDDYY) as both earliest and latest.

You may list these records on the printer or simply on the screen.

Option 23) - Print Cash Requirements

You will be asked: "Do you wish to list only a aroup of one or more vendors (Y or N)?"

If you answer "Y":

You will be asked for the lowest and highest vendor numbers. To print cash requirements for just one vendor, enter that number as both lowest and highest.

You will also be asked if you wish to list a group of one or more P.O.'s. If Yes, enter the lowest and highest P.O.#s. You will then be aked if the P.O.'s are to be paid between two given DUE dates and whether the output is to go to the printer or simply displayed on your screen.

This report displays the Vendor #, P.O.#, Due Date, Vendor, Item Description and Amount of each outstanding A/P. At this point the computer will also total your cash requirements.

Option 0) - Exit Choose this option to return to the main program selection menu.

#### 

PROGRAM THREE - Add to/list/edit the A/P Vendor File

- 31) Examine/Edit Vendor File
- 32) List Vendor File by Vendor Number
- 33) List Vendor File by Name
- $0$ ) Exit

## Option 31) - Examine/Edit Vendor File

You may use this option to add new vendors to the Vendor File or to edit existing vendor records. Keep in mind that you do not have to enter new vendors through Program Three - you may also do this through Program One, Option 11 when you are ad ding a P.O. for a new vendor. Be sure that each of your ven dors appears only ONCE in your Vendor File; otherwise you will not receive accurate vendor information.

Hit RETURN to simply add a new vendor. The computer will as sign a vendor number to this vendor. If you want to assign a number of your own choosing (which is not currently in use) type in that number, and the program will ask you for the rel evant information to establish a new vendor in the file (see INFORMATION REQUIRED WHEN ADDING A NEW VENDOR in the descrip tion of Option 11). If the number you entered is in use the computer will display that vendor record and give you the op tion to edit it.

Enter "END" (or single letter "E") to return to Program Three menu selection.

## Option 32) - List Vendor File by Vendor Number

You will be asked if you wish to specify a range of numbers (Y or N)?

If you answer "Y":' Enter the lowest and highest numbers you wish to see. If you wish to list only one vendor enter that number as both lowest and highest.

ł.

If you answer "N": You will be shown the entire Vendor Files.

You will be asked if you want just names and numbers (as opposed to all information) for each vendor. \*

If you answer "Y":

The computer will list just names and vendor numbers.

If you answer ."N": The entire Vendor record will be listed,

# Option 33) - List Vendor File by Name

Youmay list just names and vendor numbers or the full infor mation. The program will display the vendor records in alpha betical order.

You may also choose whether you would like to have a hard copy from the printer or have the information displayed on the screen.

## Option 0) - EXIT

Select this option to return to the Program Selection Menu.

今の近くなりに。

PROGRAM FOUR - Pay Outstanding A/P (print checks) or Post Transaction File Entries to A/P Master File and Journalize

- 41) Post Transaction File to A/P Master and Post to Journal File
- 42) Pay Accounts Payable (Print Checks) and Post to Journal File
- Option 41) Post Transaction File to A/P Master and Post to Journal File

This option will post your new P.O.s and credits entered through the Transaction File to the Master File. When you enter payments (as opposed to credits) you will do so through Option 42.

Before you actually post you will be given the option to make a "dry run" posting - that is, the program goes through all the motions of posting, telling you exactly what is being done with each record, without really writing any of the data to the Master File. You may see messages during the dry run such as:

- <sup>1</sup> ERROR duplicate P.O. #1102-W
- 2 ERROR fourth payment on P.O. #1102-W
- 3 ERROR no P.O. #3456 for credit/payment
- 4 posting P.O. # 2203 to Master File
- 5 posting credit to P.O. #726-A

Message #1 tells you that you have already posted P.O. 1102-W to the Master File. In this case you should be alerted that you may be attempting to double-post all of the records you posted during the last run. You will never receive error messages on duplicate credits or payments, since it is entirely possible that you might wish to make several payments or credits in the same amount at different times. Message #2 tells you that you have already applied three credits or payments to this P.O., and cannot make a fourth, since the system is set up to handle no more than three. If you find yourself in this situation, the best thing to do is to create a new P.O. for the balance due, then update the Master File and change the amount on that P.O. to the amounts already paid or credited. Be sure to cross reference the two P.O.s in the "REMARKS" field of the records. Message #3 tells you that you do not have a P.O. with that number in the Master File to which to apply the credit or payment. If you are posting that original P.O. to the Master File in the same run as you post the credit, be sure that the P.O. is posted before the credit. In a dry run, however, the P.O. would not have been actually posted, and would therefore generate an error mes sage when it tried to post the credit. In an actual run, however,

the credit would be posted because the P.O. would have been actually posted immediately beforehand.

To prevent the possibility of "double-posting" run Option 52 to RE-Initialize the Transaction File immediately after you post. This empties the Transaction File of all records and prepares it to accept records for the next Transaction peri od.

After the dry run and before you actually post, BACK UP YOUR DATA by using the Duplicate Disk option of the ATARI DOS (Option J) .• DO NOT use the Copy Files Option, as this will copy only the data but not the index files, and the index files are essential if you need to use the data files. Once the data files are backed up, go ahead and do. the actual posting.

FOR USERS OF MICROLEDGER: When you actually post your Transaction File, the program will also create Journal File records for MICROLEDGER. You should now run the "Journalize and Accumulate" option in MICROLEDGER to post this Journal File to your Chart of Accounts, then use Option 54 of Program 5 in MICROPAY to RE-INITIALIZE your Journal File.

## Option 42) - Pay Accounts Payable (Print Checks) and Post to Journal File

Before using this program, you should again use the Duplicate Disk option of the ATARI DOS (option J) to back up your data, in case you make mistakes in the check printing routine and need to recover the original data to re-do the run. DO NOT use the Copy Files option of the DOS.

You also have the option here to make a "dry run". You will receive information about the payments being posted, and you may receive error messages #2 or 3 in the description of Option 41.

Several options are available for printing checks. You may choose any or all in combination.

You may pay some (as opposed to all) vendors. In this case enter the lowest and highest vendor numbers you wish to pay. If you wish to pay only one vendor, enter that number as both lowest and highest.

You may pay only those P.O.s due during a range of dates. Enter the earliest and latest dates for which you want to print checks.

You may make only partial payments to some or all vendors.

 $\label{eq:1} \frac{1}{2} \left( \frac{1}{2} \right) \left( \frac{1}{2} \right) \left( \frac{1}{2} \frac{1}{2} \right) \left( \frac{1}{2} \right) \left( \frac{1}{2} \right)$ 

o

The P.O. to be paid will be displayed. You will then be asked how much you wish to pay, (if you previously indicated that you wanted to make partial payments) and which ledger account you wish to pay from (If you previously indicated that you wanted to change account numbers).

You are able to print checks at this point on NEBS Check Forms if you have an 80 column printer. If you are using a 40-col printer, information will be.displayed to assist you in writing checks yourself.

FOR USERS OF MICR0LED6ER: The program also creates Journal Records when it pays the checks. You should now run the Journalize and Accumulate" Option in MICROLEDGER to post this Journal File to your Chart of Accounts, then use Option 54 of Program 5 in MICROPAY to RE-INITIALIZE your Journal File.

 $\frac{1}{t}$ 

第2章 小学

**CONTRACTOR** 

PROGRAM FIVE - Initialize A/P Files and/or Perform Periodic Puroinq of Master File

- 51) Vendor File
- 52) Payables Transaction File
- 53) Payables Master File
- 54) Ledger Journal File for Payables Transactions
- 55) Purge Obsolete Data from Master File
- 0) Exit

(Options 51 - 54 INITIALIZE or RE-INITIALIZE the file shown.)

## Option 51 - 54) - INITIALIZE FILES

These options initialize or re-initialize all of your data files. You must "initialize" your files before you can enter data into them. The data disk you receive with your program already has intialized files, but you will want to re-initialize them before you attempt to enter your own data. This procedure will empty them of their current records and establish the appropriate dates for your file periods.

ALL FILES: If you use additional data disks, BE SURE THAT YOU INITIALIZE YOUR TRANSACTION FILE, MASTER FILE, VENDOR FILE, and JOURNAL FILE (this last file must be initialized only if you wish to use MICROPAY interactively with MICROLEDGER) on each data disk before you attempt to enter any data. If you do not do this you will lose valuable data. If you do not use MICROLEDGER, you should load the ATARI DOS and use the DELETE FILE option to delete the Journal File (see the Beginner's Guide for procedures).

pANSACTION FILE: After you post (using Program 4) your Transaction Records to your Master File you should immediatelv run Option 52 to Initialize your Transaction File. This will void the file of old records and prepare it to accept transaction records for the new period.

VENDOR FILE: You will normally only need to initialize this file once - the first time you use the program. As soon as you Initialize or Re-Initial ize this file using Option 51 you must run Program 3 to add record #0 to your Vendor File. Record #0 is actually the name and address of your own company, and is used as a header for your reports, cash requirements and checks. Be sure to enter your company information exactly as you want it to appear on these documents.

MASTER FILE: You will normally only initialize this file once the first time use the program. You may use Option 55 to delete accounts in this file which you no longer need to retain on the disk.

 $\mathcal{F}^{\mathcal{A}}_{\mathcal{A}}$  , and the contribution of the contribution of  $\mathcal{F}^{\mathcal{A}}_{\mathcal{A}}$ 

## Option 55) - Purge Obsolete Data from Master File

Use this option to clear your Master File of records of P.O.'s which have been fully paid which you no longer need to keep in file. (Remember, the Vendor record will still exist in the Vendor File, and you can always retrieve this record if you need to create new P.O.'s from this vendor.)

This option will purge the file of fully paid P.O.'s (both the P.O. record and all payment records) for P.O.'s which have invoice dates on or before the date you type into the computer. REMEMBER: This purges only the fully paid P.O.'s - it will not purge P.O.'s with debit or credit balances. Be sure that you have already printed cash requirements for these vendors, as the charges and credits which you purge here will no longer reflect in the cash requirements.

### Option  $0$ ) - Exit

Select this option to return to the Program Selection Menu.

# STEP BY STEP INSTRUCTIONS

### STEP-BY-STEP INSTRUCTIONS

## 1) Initialize vour files

Select Program 5 on the Program Selection Menu. When the Program is loaded, run Options 51, 52 and 53 to Initialize your files. If you use MICROLEDGER In conjunction with MICRO-PAY, also run Option 54 to Initialize your Journal File. If you do not use MICROLEDGER, use Option 'D' on your DOS to DELETE the Journal File (see Beginner's Guide for procedures). Now all of your files are empty and ready to receive new data. Select Option "0" to return to the main Program Selection Menu.

## 2) Establish Header Record and Vendor Records

Select Program 3, Option 31 to Examine/Edit Vendor File. Type in "0" (zero) to force assignment of that number to your company. Enter your company name and address exactly as you wish it to appear on reports, cash requirements and checks, because the program uses this record as a title for your reports and documents. You may now hit RETURN to enter your first real vendor record. Continue entering records until you have entered all vendors (maximum 200) in the file. You may now run Options 32 and 33 to LIST the Vendor File by number or name (respectively). Print out the list of vendors so that you will have the vendor numbers at hand. If you spot mistakes in the data, return to Option 31 to edit the records. Select Option "O" to return to the main Program Select Option "0" to return to the main Program Selection Menu.

# 3) Add P.O.'s to the Transaction File.

Select Program 1. Option 11 to add your open P.O.'s to the Transaction File. On your first run of the program you will want to keep in mind that your file handles a maximum of 50 records at any one time. Respond to the prompts in Option 11 to enter your P.0. 's and credits. On your first run, if you have payments or credits against your P.O.'s you may handle them in two ways:

Ì

 $\mathbf{i}$ 

1) Enter the original amount due when you enter the P.O. in the Transaction File, then enter credits to this P.O. through the Transaction File or payments through Program 4 (remember to type in the date when the credit or payment was actually issued.)

**OR** 

- ment was actually issued.)<br>
<u>OR</u><br>
2) Enter the <u>current</u> amount due when you enter the P.O. in the Transaction File and use the 'Remarks Field' to  $\ddot{i}$ ment was actually issued.)<br>  $\overline{OR}$ <br>
Enter the <u>current</u> amount due when you enter the P.O.<br>
in the Transaction File and use the 'Remarks Field' to<br>
note that a payment/credit was previously issued.<br>
<u>our Transaction File</u>
- 4) List your Transaction File

Run Option 13 of Program 1 to do this. If you need to make changes, run Option 12 to edit the file.

## 5) Back Up Your Data

Use the Duplicate Disk Option of the ATARI DOS contained on your disk to make a copy of your data disk. You should always DO THIS PRIOR to Postinp.

## 6) Post Your Transaction File to the Master File

Select Program 4 from the Program Selection Menu to post your Transaction Records to the Master File. First do the "dryrun" posting to make sure that you have entered the records properly. Check that the P.O.'s you are posting appear before the payment records in the file or the payments will not be applied correctly. Then go on to the actual posting.

7) List the Master File

When you have posted, run Program 2. Option 22 to List the Master File. Check to see that your. P.O.'s and payments have been posted properly. If you need to make changes, run the editing Option (21) to do so, or use your back-up data disk files and re-post. (This will generate new and correct Jour nal Records)

8) Re-Initialize Your Transaction File

When your data has been posted correctly, run Program 5, Option 5? to re-initialize your Transaction File. Return to the Main Program Selection Menu.

9) Print Checks

Run Program 4. Option 42.If you have an 80-Column Printer to print checks for one date or range of dates, for one vendor or a group of vendors. If you have a 40-Column Printer you may get a print-out of check information to assist you in writing<br>checks.

## 10) List Master File

When you completed posting (step 9), run Program 2, Option 22 again, to List the Master File. Check to see that your P.O.'s and payments have been posted properly. If you need to make changes, run the editing Option (21) to do so, or use your back-up data disk files and re-post. (This will generate new and correct Journal records.)

## 11) Print Cash Requirements

Run Option 23 of Program 2 to do this. You may print them for the whole file or for one vendor only by entering the vendor number. When your cash requirements are ready, type "END" to return to the main program Selection Menu.

## FOR MICROLEDGER USERS ONLY:

## 12) Journal Transfer

MICROLEDGER users should take this opportunity to post the { Journal File, (JOUPAY), to the Chart of Accounts File. You may first LIST the Journal File by replacing the MICROPAY program disk in Drive 1 with the MICROLEDGER Program Disk. Load the Program. When the MICROLEDGER main Program Selection Menu appears on the screen, type PAY instead of a program number. Now select Program 3 to LIST JOUPAY.<br>When you have verified that the data is correct, run Pro-<br>gram 4 to POST to the Chart of Accounts.<br>List Chart of Accounts File<br>List the Chart of Accounts File to be sure When you have verified that the data is correct, run Program 4 to POST to the Chart of Accounts.

|

f

i

## 13) List Chart of Accounts File

List the Chart of Accounts File to be sure that data is posted correctly.

المراجع والمستكن المستكشف المتحديث المستناس المستنبة والمستنب والمستنب والمستنبة والمستنبة والمستنبة والمستنبة

Replace the MICROLEDGER program disk with the MICROPAY<br>
Program Disk in Drive 1, and run Program 5, Option 54 to<br>
Re-Initialize the file (JOUPAY)...This way you will avoid :<br>
any possibility of double-posting.<br>
Entering ad Program Disk in Drive 1, and run Program 5, Option 54 to  $Re$ -Initialize the file (JOUPAY).. This way you will avoid any possibility of double-posting.

# 14) Entering additional P.O.'s and/or Credits

To enter additional P.O.'s repeat Step 3, returning to f Option 11 of Program 1. To enter additional credits repeat Step 6, returning to Program 4.

These 14 steps should cover your complete first run of data. You ; may run Options 23 and 44 at any time you wish, but keep in mind that the computer will read the Master File for this information. If you is the computer will read the Master File for this information. If you have unposted records in your Transaction File, they will not be \* reflected in these reports.

#### GENERAL NOTES

You should not need to Re-Initialize your Vendor File or Master File after the first Initialization. If you do Re-Initialize the Vendor File, however, be sure that you enter your own company again as record #0. When your Master File approaches 300 records, or whenever you wish to do this, run Option 55 to purge the Master File of paid purchase orders and their corresponding payment information.

Warning: When adding new P.O.s to the Transaction File, be careful not to use the option to add an invoice for a NEW vendor if the vendor already exists in che Vendor File. This would result in creating new vendor records and vendor number for the same vendor, which would cause your reports and listings to contain inadequate information. To avoid this situation, keep a printout of the Vendor File at hand when entering new invoices  $-$  or if you don't know the Vendor number, enter the Vendor name and the computer will search the file to find that vendor.

المنافذة والمتقارب

## $\mathbf{COMPUTAX}$

APPENDIX A SAMPLE RUN

Your data disk already contains sample data. After you read the manual and understand the operating procedures, turn on your computer, load the program, and use this sample data to familiarize yourself with the data entry and manipulation options. You may list the files, add records, enter payments and credits, pay checks and print reports. DO NOT run the options to Re-Initialize the files until you have finished running the sample data to your satisfaction. If you Re-Initialize files you will lose the data contained there, so do not do this until you are ready to start up your own accounts.

Follow along with the sample run on the following pages until you understand the sequence of steps. Then Re-Initialize the files and enter your own data.

Best wishes to you and your business from Compumax.

 $\mathcal{L} = \{ \mathcal{L}_1, \mathcal{L}_2, \ldots, \mathcal{L}_n \}$ 

Insert the program disk in drive 1, the data disk in drive 2. and flip the switch on the terminal. The program will automatically boot and display the main program selection menu:

÷

...Please wait... HELCOME TO MICROPAY BY COMPUMAX

Please select prosram option:

- 1 Add to List/Edit the A/P transaction file.
- 2 List/Edit the A/P Master file and/or Print Cash Requirements.
- 3 Add to List/Edit the A/P vendor file 4 Pay Outstanding A/P (write checks) œ

Post Transaction file entries to A/P Master file and Journalize

5 Initialize A/P files and/or Perform periodic pursine of Master file

8 QUIT

SELECT ? 5

...Pl<mark>ease wait...</mark> MICROPAY  $5 -$  (RE) INITIALIZE FILES

 $51 -$  VENDOR FILE

- 52 PAYABLES TRANSACTION FILE
- 53 PAYABLES MASTER FILE
- 54 LEDGER JOUSSEL FILE FOR PAYABLES TRANSACTIONS
- 55 PURGE DESOLETE DATA FRUM MASTER FILE
- $8 EXIT$
- I Octions 51 thru 54 initialize the file shown.  $1$

SELECT ? 53

CAUTION: this file is normally only initialized when starting 2 nat stubles system!

Are sou sire about this (Y OR N)? Y

(Master File is now initialized.)

...Please mait... MICROPAY 5 - (RE) INITIALIZE FILES

 $51 - VEDCR$  FILE

52 - PAYAELES TRANSACTION FILE

53 - PAYABLES MASTER FILE

54 - LEDGER JOURNAL FILE FOR PAYABLES TRANSACTIONS

55 - PURGE CESCLETE DATA FRUIT MASTER **FILE** 

 $B - EXIT$ 

I Detions 51 thru 54 initialize the file shown. I

SELECT ? 51

CAUTION: this file is normally only initialized when starting a new passbles system!

Are sou sure about this (Y OR N)? Y

(Vendor File is now initialized.)

..Please wait... MICROPHY 5 -- (RE)INITIALIZE FILES

51 - VENDOR FILE

52 - PAYABLES TRANSACTION FILE<br>53 - PAYABLES MASTER FILE

54 - LEDGER JOURNAL FILE FOR PAYABLES TRANSACTIONS

55 - PURGE DBSOLETE DATA FROM MASTER **FILE** 

 $8 - EXIT$ 

 $\sigma_1$  and  $\sigma_2$ 

E Octions 51 thru 54 initialize the file shown. J

SELECT ? 52

HOTE: be sure you have posted the · Previous Pasables transaction file to the Master file

Have you done so (Y OR N)? Y

Please enter the date of the start of the reriod that this transaction fi le will cover. Date (MDDYY)? FEB 81.81

DATE OKAY (Y OR H)? Y

(Transaction File is now initialized.)

51 - VENDOR FILE

- 52 PAYAELES TRANSACTION FILE
- 53 PAYAELES MASTER FILE 54 - LEDGER JOURNAL FILE FOR
	- PAYABLES TRANSACTIONS
- 55 PURGE DESOLETE DATA FROM MASTER **FILE**

 $9 - EXIT$ 

E Detions 51 thru 54 initialize the file stown.  $1$ 

SELECT? 54

NOTE: be sure you have posted the previous journal file to the Gart of accounts file using MICROLEDER before doing this Have sou done so (Y OR H)? Y

Please enter the date of the start of the period that this journal  $fi$ le will cover. Date (MDOYY)? FEB 81,81

(Journal File is now initialized.)

MICROPAY 5 - (RE)INITIALIZE FILES

- 51 VENDR FILE
- 52 PAYFELES TRANSACTION FILE
- 53 PAYABLES MASTER FILE
- 54 LEDGER JOURNAL FILE FOR PAYABLES TRANSACTIONS
- 55 PURCE OBSOLETE DATA FROM MASTER FILE
- $8 EXIT$

I Detions 51 thru 54 initialize the file shown.  $\overline{J}$ 

SELECT ? 0

..Please wait... HELCOME TO MICROPAY BY COMPUMAX

Please select prosram option:

- 1 Add to List/Edit the A/P transaction file.
- 2 List/Edit the A/P Master file and/or Print Cash Requirements.
- 3 Add to List/Edit the A/P vendor file 4 Pass Outstanding A/P (write checks)
- œ Post Transaction file entries to A/P Master file and Journalize
- 5 Initialize AP files and/or Perform periodic pursins of Master file
- 8 QUIT

 $CETET2$ 

MICROPAY 3 - LIST/EDIT UENDOR FILE

31 - EXAMINE/EDIT VENDOR FILE 32 - LIST VENDOR FILE BY NUMBER 33 - LIST UENDOR FILE BY NATE

 $8 - EXIT$ 

SELECT AN OPTION? ...Please wait... EXAMINE/EUIT VEHOOR FILE

YOUR OPTIONS:

- ENTER A VENDOR NUMBER TO VIEW-EDIT AN EXISTING VENDOR'S DATA - ENTER A NUMBER NOT CURRENTLY IN USE TO FORCE ASSIGNMENT OF THAT NUMBER T<sub>0</sub> A HEW VENDOR - ENTER JUST RETURN TO ENTER A NEW UENDOR... THIS PROCRAM ASSIGNS THE LE **NDOR NUBER** - ENTER 'END' COR SINGLE LETTER 'E') TO END EXAMINE VEDIT SESSION

YOUR ENTRY ? O

(Select 0 (zero) to set up the "owner record" for your company. This information will be used as a title for your reports and documents.)

'UENDOR' number 8 is actually THIS sears's mome and address, used in CO report minting... is this what you re ally want to edit (Y OR N)? Y... Please w  $ait...$ Vendor nurber 638

mase: COMPUNK address: 467 HAMILTON AVE.

PALO ALTO CA 94391  $\frac{1}{2}$  (415) 321-2681 reaarks:

Backwards in file Forwards in file Change this  $\det$  Delete this cust. Exit

Select a code > EXAMINE/EDIT UENDOR FILE

#### YOUR OPTIONS:

- ENTER A VENDOR HUNSER TO UIEWEDIT AN EXISTING VENDOR'S DATA - ENTER A NUMBER NOT CURRENTLY IN USE TO FORCE ASSIGNENT OF THAT NUMBER T0 A HEW VEHELR - ENTER JUST RETURN TO ENTER A NEW **UEHDOR...THIS PROGRAM ASSIGNS THE** Œ NDOR NUTSER - ENTER 'END' (OR SINGLE LETTER 'E') TO END EXAMINE/EDIT SESSION

YOUR ENTRY? E

... Please wait...

MICROPAY 3 - LIST/EDIT UENDOR FILE.

31 - EXAMINE/EDIT UENDOR FILE 32 - LIST VENDOR FILE BY NUMBER 33 - LIST UENDR FILE BY NAME

 $0 - EXIT$ 

SELECT AN OPTION ? 0

# COMPUMAX '

i<br>E

l.<br>L

E

..Please wait. HELCOME TO MICROPAY BY COMPUMAX

Please select program option:

- 1 Add to List/Edit the A/P transaction file.
- 2 List/Edit the AP Master file and/or Print Cash Requirements.
- 3 Add to List/Edit the A/P vendor file 4 Pass Outstanding A/P (write checks) œ
- Post Transaction file entries to A/P Master file and Journalize
- 5 Initialize A/P files and/or Perform periodic pursins of Haster file

**B QUIT** 

SELECT? 1

..Please wait... MICROPAY 1 - TRANSACTIONS

 $11 - ADO$  NEW P.O. 'S AND/OR CREDITS AGAINST EXISTING P.O.'S 12 - EDIT RECORDS IN TRANSACTION FILE 13 - LIST TRANSACTION FILE  $8 - EXIT$ 

SELECT AN OPTION ? 11

 $n$  . Please  $\kappa$ it... HEN INJUCES, PAYTENTS ON OLD INJUINTS

You say now enter ... - a vendor nuaber - a '?' if you don't know the number - Just RETURN to add a new vendor an 'E' to Exit

### Your entry ? (RETURN)

(You may also use Program 3 to enter new vendors to the vendor file; however, entering them through program I also allows you to enter transactions and/or credits for that vendor at the same  $time.$ )

SEPARDSON MICROSYSTEPS  $P.0. : n$  =  $1182 - 11$ : vendor invoice# 1020-R : date OCT 18.80 : date received OCT 28,89 : DUE date NOU 20,80 : total ant \$125.00 resarks: TESTING ites. anount DR/CR acct CP/A S/H PACKACE \$125.00 DR 810 accts pasable \$125,80 CR 318 make check/cash rasment from CR 110

vendor: number 891

vendor: number 801 : SHEPARDSON MICROSYSTEMS P.O. : number 1102-W : vendor invoice# : date NOU 18,88 reaarks:  $\text{credit amount:}$  (\$29.80)

DR acct # 318 CR acct # 818

vendor: number 882  $: I<sub>BM</sub>$  $P.0. : number 1123 - H$ : vendor invoice# HONE : date NOU 23,88 : date received NOU 24,88 : DUE date NOV 30,80 : total ant \$138.88 renarks: ites. assunt DR/CR acct 8" DISKETTES \$130.00 DR 810 accts pasable \$130.80 CR 318 make check/cash rasment from CR 118 vendor: number 883 : WILKINSON & CO  $P.0. : number 1124 - W$ : verdor invoice# 1124-W : date NOV 24,88 : date received NOU 24,80 : DLE date NOU 24,80 : total amt \$2888.88 recarks: OK? itea ancent IR/CR acct **MICROREC-PAY** \$2690.89 DR 814<br>\$2080.80 CR 310 accts pasable make check/cash raisment from CR 118

L

vendor: number 884 : FIRST MICROS  $P.0. : newer 1111$ : vendor invoice; 11-11-1  $:$  date  $H\rightarrow$  11,88 thate received ??? 80,80 **: DLE** date DEC 11,80 : total ant \$1.98 resarks: CX! iten  $\sim 10^{11}$ anount DRACR acct FIRST PLACE RIBB \$1.98 DR 811 accts passble \$1.98 CR 318 make check/cash rassent from CR 118 MICROPAY 1 - TRANSACTIONS 11 - ADD NEW P.O. 'S AND/OR CREDITS AGAINST EXISTING P.O. 'S 12 - EDIT RECORDS IN TRANSACTION FILE 13 - LIST TRANSACTION FILE  $8 - EXIT$ SELECT AN OPTION ? 0 ...Please wait.. HELCOME TO MICROPAY BY COMPUMAX Please select prosman option: 1 Add to List/Edit the A/P transaction file. 2 List/Edit the A/P Master file and/or Print Cash Requirements. 3 Add to List/Edit the A/P vendor file 4 Pau Outstanding A/P (unite checks) Œ Post Transaction file entries to AP Master file and Journalize 5 Initialize A/P files and/or Perform periodic pursins of haster file **8 QUIT** 

 $S\!E\!F\!T$  ?

# COMPUNAX

.elease wait... MICROPAY 4 - POST TRANSACTIONS

41 Post Transaction File to A/P Master and Post to Journal File 42 Pay Accounts Payable (Write Checks) and Post to Journal File

**8 Exit** 

**Select** 41

?Before using this program, you s hould. sake a backup of your data files Ьs

usine the DUPLICATE DISK ortion of ATARI DOS. DO NOT use the cory fi les ortion!

 $\frac{1}{2} \sum_{i=1}^{n} \sum_{j=1}^{n} \sum_{j=1}^{n} \sum_{$ 

**REAL** 

**ALLA** 

Ľ

<u>हैं जि</u>

Are sour files properly backed up? Please researd (Y OR N)? Y

If you wish, you may make a 'DRY RUN' of this postins. That is, all of the checkins and totallins of an

actual postine take place, but no

files are changed. This allows you to check for errors without hurting **Va** luable data. DO YOU HANT A 'DRY RUN' (Y OR N)? N

... Please bait...

## DO YOU WISH ALL ERROR LOCCING

CUTPUT TO GO TO PRINTER (Y OR N)? Y

(In this case we have elected NOT to make a "dry run", since it would look the same as the actual run. In a dry run, however, no transaction records would have been posted to the Master File and no journal records would have been written.

- BEGINNING POSTING added  $P.0.1102 - 4$  to naster applied credit to P.O. 1182-W added P.O. 1123-W to saster added P.O. 1124-Will to master added P.O. 1111 to master<br>---POSTING OUTLETE

— POSTING COPLETE —

HIT ANY KEY TO CONTINUE mCRCmj' 4 — POST TR?i4SACTI0NS

41 Post Transaction File to A/P Master and Post to Journal File 42 Pay Accounts Payable (Write Checks) and Post to Journal File

8 Exit

Select ? 0

...please wait... **WELCOME TO MICROPAY BY COMPUMAX** 

Please select program option:

- 1 Add to List/Edit the A/P transaction file.
- 2 List/Edit the A/P Master file and/or Print Cash Requirements.
- 3 Add to List/Edit the A/P vendor file
- $4$  Pay Outstandins A/P (write checks) OR Post Transaction file entries to
- A/P Master file and Jotmalize 5 Initialize A/P files ard/or Perform periodic pursins of Master file

8 QUIT

SELECT ? 2

...Please wait.. MICROPAY 2 - THE MASTER FILE

21 - EDIT RECORDS IN MASTER FILE 22 - LIST MASTER FILE 23 - PRINT CASH REQUIREMENTS  $8 - EXIT$ 

SELECT AN OPTION ? 22

... please wait... LIST MICROPAY MASTER PAYABLES FILE

DO YOU WISH TO LIST ONLY A GROUP OF ONE OR MORE UENDORS (Y OR NY? N DO YOU WISH TO LIST ONLY A GROUP OF DO YOU WISH TO LIST ONLY A GROUP OF P.O. 'S TO BE PAID BETWEEN TWO GIVEN LE DATES (Y OR N)? N

OUTPUT TO GO TO PRINTER (Y OR N)? Y vendor: number 001

: SHEPARDSON MICROSYSTEMS

 $P.0. : number 1182 - W$ 

: vendor invoice# 1828-R

 $:$   $\det$  OCT 18,89

: date received OCT 28,80

: DUE date HOU 28,88

remarks: TESTING chart of accounts: A/P account# 318

to be paid from cask/check acct# 118

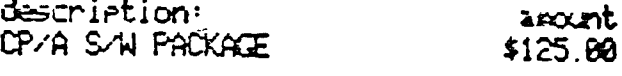

. . . . . . . . . . . . .

NOU 18,80 Credit memo

\$28.88

n n

vendor: number 882  $: IBr$  $P.0. : number 1123 - 1123 - 1123 - 1123 - 1123 - 1123 - 1123 - 1123 - 1123 - 1123 - 1123 - 1123 - 1123 - 1123 - 1123 - 1123 - 1123 - 1123 - 1123 - 1123 - 1123 - 1123 - 1123 - 1123 - 1123 - 1123 - 1123 - 1123 - 1123 - 1123 - 1123 - 1123 - 1123 - 1123 - 1123 - 112$ Weder invoiced HOME  $:$  dated  $H\Omega U$  23,80 that a received NOV 24,89 renarks: chart of accounts: A/P account# 318 to be paid from cash/check acct# 118 description: anount 8" DISKETTES \$138.88 - No Pasments/Credits on this P.O. . . . . . . . . . . . vendor: number 883 : HILKINSON & CO  $P.0.$  : number 1124-14 : vendor invoice# 1124-W : dated NOU 24,88 t date received NDU 24,80 : DUE date NOU 24,80 remarks: CK? chart of accounts: A/P account# 318 to be paid from cash/check acct# 118 description: anount MICROREC<sub>/PAY</sub> \$2000.09 - No Pasments/Credits on this P.O. 

vendor: number 804 : FIRST MICROS  $P.0.$ : number 1111 : vendor invoice# 11-11-1 : dated HDU 11,80 : date received ??? 88,88 : DUE date DEC 11,80 remarks: CK! chart of accounts: A/P account# 318 to be paid from cash/check acct# 110 description: anount FIRST PLACE RIBBONS \$1.98 - No Passments/Credits on this P.O. 

 $\tau \sim \tau^2 \gg 1$ 

Do you wish to do another Master File listins now (Y OR NY?N HICROPAY 2 - THE MASTER FILE

21 - EDIT RECORDS IN MASTER FILE 22 - LIST MASTER FILE 23 - PRINT CASH REQUIREMENTS  $B - FXIT$ 

SELECT AN COTION ? 23

... Please wait... FRINT CASH REGUIREMENTS

DO YOU WISH TO LIST OLY A GROUP OF DIE DR MORE VENDORS (Y DR H)? N DO YOU WISH TO LIST ONLY A GROUP OF ONE OR HORE P.O. 'S (Y OR N)? N " P.O.'S TO BE PAID BETWEEN TWO GIVEN LE DATES (Y OR N)? N

Ð

**First** 

**Firmed** 

**CONTROL** 

r<br>E

 $\mathbf{r}$ 

ŧ

₿.

CUTPUT TO GO TO FRINTER (Y OR NY Y

### - CASH REQUIREMENTS LISTING -

 $un3P.0.3$  cu. in  $\frac{1}{2}$  net ascent due date vendor description

 $201$  1182- $\mu$  1828-R \$185.88 NOU 28,88 SHEPARDSCN MICROSYSTEMS CP/A S/H PACKASE 802 1123-W HOME \$130.89 **NOV 38,88 IBM** 8" DISKETTES 883 1124-444 1124-444 \$2009.89 NOU 24,88 WILKINSON & CO **MICROREC/PAY**  $664$  1111 11-11-1 \$1.98 DEC 11,88 FIRST MICROS FIRST PLACE RIESUNS

Cash Requirements are \$2236.98 on 4 outstanding P.O.'s

Do you wish another Cash Requirements listine now (Y OR H)? N MICROPAY 2 - THE MASTER FILE

21 - EDIT RECORDS IN MASTER FILE 22 - LIST MASTER FILE 23 - PRINT CASH REQUIREMENTS  $\overline{0}$  – EXIT

SELECT AN OPTION ? O

## ... Please wait.. HELCOME TO MICROPAY BY COMPUMAX

Please select program option:

- 1 Add to List/Edit the A/P transaction file.
- 2 List-Edit the A.P Master file and/or Print Cash Requirements.
- 3 Add to List/Edit the A/P vendor file 4 Pas Outstanding A/P (unite checks) Œ

Post Transaction file entries to AP Master file and Journalize

5 Initialize A/P files and/or Perform periodic pursing of Master file

**8 QUIT** 

المراجة

SELECT ? 5

... Please wait... MICROPAY 5 - (RE) INITIALIZE FILES

- 51 UENDOR FILE
- 52 PAYABLES TRANSACTION FILE
- 53 PAYABLES MASTER FILE
- 54 LEDGER JOURNAL FILE FOR **PAYABLES TRANSACTIONS**
- 55 PLEGE CESOLETE CATA FROM MASTER **FILE**

 $A - EXIT$ 

E Getions 51 thru 54 initialize the file  $\#$  $\alpha$ n. 1

## SELECT?

HOTE: be sure you have rested the rrevious Passbles transe ction file to the Master file Have sou done so (Y OR H)? Y

Please enter the date of the start of the period that this transaction fi  $le will cover.$ FEB 88,81 Date (MIDYY)?

DATE CKAY (Y OR H)? Y

(Transaction File is now re-initialized.)

MICROPAY  $5 -$  (RE) INITIALIZE FILES

- 51 VENDR FILE
- 52 PAYFELES TRANSACTION FILE
- 53 PAYABLES MASTER FILE
- 54 LEDGER JOURNAL FILE FOR PAYABLES TRANSACTIONS
- 55 PURGE OBSCLETE DATA FROM MASTER **FILE**

 $8 - EXIT$ 

E Options 51 thru 54 initialize the file shown. I

SELECT? 0

..Please wait.. HELCOME TO MICROPAY BY COMPUTAX

Please select program option:

- 1 Add to List/Edit the A/P transaction file.
- 2 List/Edit the A/P Master file and/or Print Cash Requirements.
- 3 Add to List/Edit the A/P vendor file
- 4 Pay Outstanding A/P (write checks) œ Post Transaction file entries to

A/P Master file and Journalize 5 Initialize A/P files and/or

Perform periodic pursine of Master file

8 QUIT

SELECT ? 4

l

t

l

**FERT** 

**Fill** 

**CONTRACTOR** 

हिल्ल

E

 $\pi$ 

हो है थे

F

...Please wait... MICROPAY 4 - POST TRANSACTIONS

41 Post Transaction File to A/P Master and Post to Journal File 42 Pay Accounts Pasable (Write Checks) and Post to Journal File

8 Exit

Select ? 42

Before using this program, you s hould nake a backup of your data files bч

usine the DUPLICATE DISK ortion of ATARI DOS. DO NOT use the cory fi les cetion!

Are sour files properly backed up? Please respond (Y OR N)? Y

If you wish, you may make a 'DRY RUN' of this rostins. That is, all of the checkins and totallins of an

actual postine take place, but no files are chansed. This allows you to check for errors without hurtins va luable data.

DO YOU HANT A 'DRY RUN' (Y OR N)? N

 $\ldots$ Please uait... Please enter today's date ? FEB 08.81

Several gassment ortions are available. Choose are or all in combination.

Pay only some vendors (Y OR N)? N

Pas crits those P.O. 's due during a raree of dates (Y OR N)? N

Make only partial payments on some or all P.O.'s (Y OR N)? Y

Do sou wish to change default ledser account number on some or all of the P.O.'s (Y OR H)? H

ALL SELECTIONS OK (Y OR H)? Y

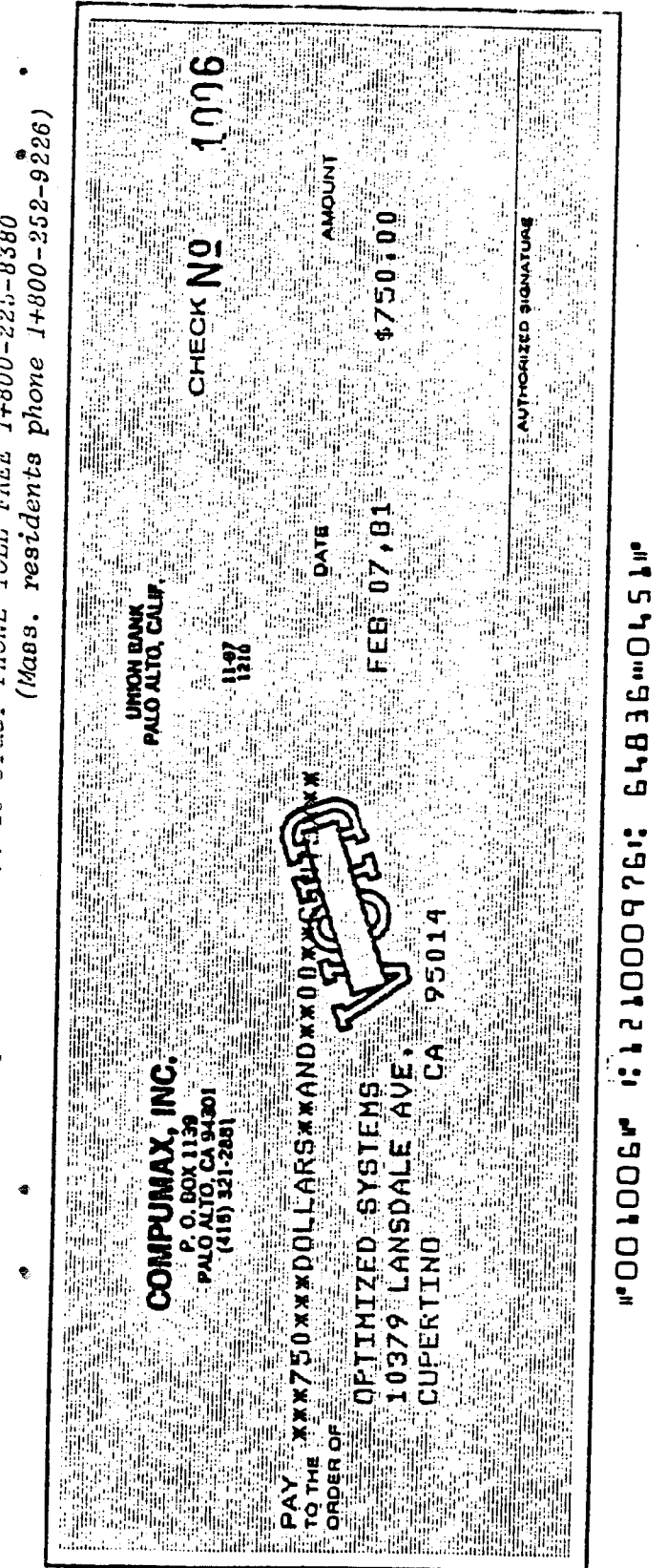

COMPUMAX, INC.

1006 CHECK NO

to OPTIMIZED SYSTEMS

-- Anount Payment on your invoice # 10481-A (Our purchase order # 1001

\$750.00

[P.O. paid in full]

## CHECK WRITING REGLESTS WILL BE PRODUCED BY THIS FROGRAM.

CUTFUT TO GO TO PRINTER (Y OR N)? Y

If you wish to mint checks on preprinted forms, ensure forms are properly lined up in grinter before arswering the next question Print checks on forms(Y OR N)? N

(If you had answered "Y" to this question and had an 80-column printer connected, you would now be able to insert your NEBS continuous check forms and MICROPAY would actually print your checks.)

BEGINNING CHECK WRITING-

P.O. TO BE PAID

Vendor  $\frac{1}{2}$  881 name SHEPARDSON MICROSYSTEMS P.O. Nun. 1102-W Item Desc CP/A S/W PACKAGE Net Due \$105.00 Due Date NOU 20,80 Pay from ledser acct # 110

How much to pay ? 105.00

Write Check to:

SHEPARDSON MICROSYSTEMS  $E0017$ 20395 PACIFICA DR **SUITE 108 CUPERTING** CA 95014

Anount \$105.00 Dur P.O. # 1102-W Cust Inv.# 1820-R EP.O. paid in full]

## P.O. TO BE PAID

Vendor # 882 name IBM P.O. Num. 1123-W Item Desc 8" DISKETTES Net Due \$130.60 Due Date DEC 25,88 Pay from ledser acct # 110

How much to pay ? 130.00

Write Check to:

**IBM D227** 12 RESEARCH DR SAN JOSE CA 95119

Amount \$130.00 0ur P.O. # 1123-W Cust Inv.# NONE  $IP.0.$  paid in  $ful11$ 

 $P.0.$  TO BE PATTI

Vendor # 803 name WILKINSON & CO P.O. Num. 1124-WM Item Desc MICROREC/PAY Net Due \$3000 00 Due Date HDU 24,88 Pay from ledser acct # 111

How much to  $F_2y$  ? 500.00

Write Check to:

WILKINSON & CO LSSJI 18379 LANSDALE AVE CUPERTINO CA 95914

Anount \$530.09 Our P.O. # 1124-1N Cust Inc.# 1124-1W Deartial ragment1

P.O. TO EE PAID

Vendor # 004 name FIRST MICROS P.O. N.m. 1111 Item Desc FIRST PLACE RIBBONS Net Due  $$1.98$ Due Date NOV 30,88 Pass from ledser acct # 110

How much to  $e_{33}$  ? 1.98

Write Check to:

FIRST MICROS **E8843** 1111 FIRST ST **SUITE 111 FIRSTUILLE**  $FI$  11111

Anount \$1.98 0ar P.O. # 1111 Cust Inv.# 11-11-1  $IP.0.$  Paid in  $ful11$ 

- POSTING COMPLETE -

 $\cdot$ 

MICROPAY 4 - POST TRANSACTIONS

41 Post Transaction File to A/P Master and Post to Journal File 42 Pay Accounts Pasable (Write Checks) and Post to Journal File

**8** Exit

Ţ

Select  $0$ 

## HELCOME TO MICROPAY BY COMPUMAX

Please select program option:

- 1 Add to List/Edit the A/P transaction file.
- 2 List/Edit the A/P Master file and/or Print Cash Requirements.
- 3 Add to List Edit the AP vendor file 4 Pay Outstanding A/P (write checks)
- Œ Post Transaction file entries to A/P Haster file and Journalize
- 5 Initialize A/P files and/or Perform periodic pursing of Master file

**8 QUIT** 

g.

SELECT?<sub>2</sub>

...Please wait... MICROPAY 2 - THE MASTER FILE

21 - EDIT RECORDS IN MASTER FILE 22 - LIST MASTER FILE 23 - PRINT CASH REQUIREMENTS  $B - EXIT$ 

SELECT AN OPTION ? 22

... Please wait... LIST MICROPAY MASTER PAYABLES FILE

DO YOU WISH TO LIST OLLY A GROUP OF DHE DR MORE USEDORS (Y DR N)? N DO YOU WISH TO LIST ONLY A GROUP OF **CHE OR MORE P.O. 'S (Y OR N)? N** DO YOU WISH TO LIST ONLY A GROUP OF  $P.0.$  IS TO BE PAID BETWEN TWO GIVEN US DENIS CY OR NOT N

CUTPUT TO GO TO FRINTER (Y DR N)? Y

D.

Ĭ

vendor: number 201 : SHEPARDERN MICROSYSTEMS  $P.0.$  : nearly  $1192 - 11$ : vendor invoice# 1020-R<br>: dated OCT 10.80 : date received CCT 28,80 : DUE date MOU 20,89 revarks: TESTING chart of accounts: A/P account# 2.82020  $282E - 63$ to be paid from cash/check acct# 110 description: anount CP/A S/N PACKACE  $$125.89$ NOU 10,80 Passment made \$20.00  $$165.60$ FEB 08,81 Payment made vendor: number 802  $\cdot$  IBM  $P.0. : number 1123 - W$ : vendor invoice# NONE : dated NOU 23,80 : date received NOU 25,89 : DUE date DEC 25,80 resarks: FIXED chart of accounts: A/P account# 2,82828  $282E - 63$ to be paid from cash/check acct# 110 description: anount 8<sup>°</sup> DISKETTES \$130.00 FEB 08,81 Pasment made \$139.80

vendor: number 803 : WILKINSON & CO P.O. : number 1124-W : vendor invoice# 1124-WW : dated NOU 24,80 : date received NOV 24,80 : DUE date NOU 24,80 remarks: OK. chart of accounts: A/P account# 2.82828  $282E - 63$ to be raid from cash/check acct# 111 description: anount MICROREC/PAY \$2009.00 FEB 88,81 Payment made \$580.00 **. . . . . . . . . . . .** . . . . . vendor: number 884 : FIRST MICROS  $P.0.$  : number 1111 : vendor invoice# 11-11-1 : dated NOV 11,88 : date received NOV 15,80 : DUE date NOU 38,88 remarks: NET 15 chart of accounts: A/P account# 2.82828  $262E - 63$ to be raid from cash/check acct# 118 description: arount FIRST FLACE RIBBONS \$1.98 FEB 08,81 Passwent made \$1.98 Do sou wish to do arother l'aster File listine now (Y OR N)? N MICROPAY 2 - THE MASTER FILE 21 - EDIT RECORDS IN MASTER FILE 22 - LIST MASTER FILE

23 - PRINT CASH REQUIREMENTS  $8 - EXIT$ 

## .. Please wait... PRINT CASH REQUIREMENTS

DO YOU WISH TO LIST CALY A GROUP OF ONE OR MORE VEHICRS (Y OR N)? N DO YOU WISH TO LIST ONLY A GROUP OF ONE OR MORE P.O. 'S (Y OR N)? N DO YOU WISH TO LIST CALY A GROLP OF P.O. 'S TO EE PAID EETHEEN TWO GIVEN UE DATES (Y CR N)? N

Ð

**OUTPUT TO GO TO PRINTER (Y OR H)? Y** 

#### - CASH REQUIREMENTS LISTING -

 $un# P.0.4$ cu.in# net anount due date vendor description

- 882 1123-W HOVE \$8.00 DEC 25,80 IBM 8" DISKETTES
- 883 1124-W 1124-W \$1500.00 NOU 24,80 WILKINGON & CO MICROREC PAY 884 1111  $11 - 11 - 1$ \$8.80
- HOU 38,80 FIRST MICROS FIRST PLACE RIBEONS 001 1102-W 1020-R \$6.00
- HOU 28,88 SHEPARDSON MICROSYSTEMS CP/A S/W PACKAGE

Cash Requirements are \$1500.00 on 4 outstanding  $P.0.'s$ 

Do you wish another Cash Requirements listing now (Y OR N)? H MICROPAY 2 -- THE MASTER FILE

21 - EDIT RECORDS IN MASTER FILE 22 - LIST MASTER FILE 23 - PRINT CASH REQUIREMENTS  $0 - EXIT$ 

SELECT AN OPTION ? 0

### THIS SECTION FOR MICROLEDGER USERS ONLY

Remove your MI CROPAY program disk from drive 1 and replace it with the MICROLEDGER program disk. Boot up the program and you will see the program selection menu on the screen. Type in "PAY" after the SELECT prompt to call up the MICROPAY Journal File. JOUPAY.

select subsidiary Journal file via REC/PAY/PER/INJ/- entry.THE MICROLE

## SELECT PROGRAM OPTION:

1 CHART OF ACCOUNTS DATA ENTRY-AFDATE 2 JOURNAL FILE DATA EHTRY/UPOATE 3 FILE LISTINGS 4 TRIAL BALANCE AMD POSTING 5 PROFIT AND LOSS STATEMENT 6 BALANCE SHEET 7 FILE BACKUP

e QUIT

SELECT ? PAY

## ALTERNATE JOURNAL SELECTED

|

|

.<br>.<br>.

f

You have selected the Journal file references to a journal file herein will refer to 'JOPAY.DAT' produced by MICRCPAY. All

Is this correct  $(Y \times N)$ ? Y

Subsidiary Journal file assumed to be on disk drive 2.

Is this correct (Y OR N)? Y select stsidiary Journal file via REC/PAY/PER/INU/- entry. THE MICROLE DGER SYSTEM

SELECT FRUGRAM OPTION:

1 CHART OF ACCOUNTS CATA EMTRY APORTE 2 JOURNAL FILE DATA ENTRY/UFDATE **3 FILE LISTINGS** 4 TRIAL EXLANCE AND POSTING 5 PROFIT AND LOSS STATEMENT 6 BALANCE SHEET 7 FILE BACKLIP

8 QUIT

SELECT ? 3

..Please wait.. LEDGER3 - LIST FILE CONTENTS

SELECT AN OPTION: 31 LIST ENTIRE CHAT OF ACCOUNTS 32 LIST SELECTED RANCE IN CHART OF ACCOUNTS 33 LIST ENTIRE JOURNAL FILE 34 LIST SELECTED RANGE OF JURIAL RECORDS **8 RETURN TO MASTER MENU** 

OPTION? 33

LIST ALL OF JOURNAL FILE

CUTPUT TO GO TO PRIMER (Y OR N)? Y

...PLEASE WAIT...

(NOTE: JOUPAY (Journal File) records were created once when the Transaction File was posted to the Master File and again when checks were written.)

Two JOUPAY records are written for each transaction (P.O., credit or payment) created.

**R** 

L

י<br>י

[

 $\mathbf{r}$ 

E

 $\overline{\Gamma}$ 

 $\Gamma$ 

I.

#### JOURNAL FILE LISTING  $\mathcal{I}$ PERIOD JAN 01.81 THRU FEB 08.81

# JOURNAL FILE HAS 18 RECORDS

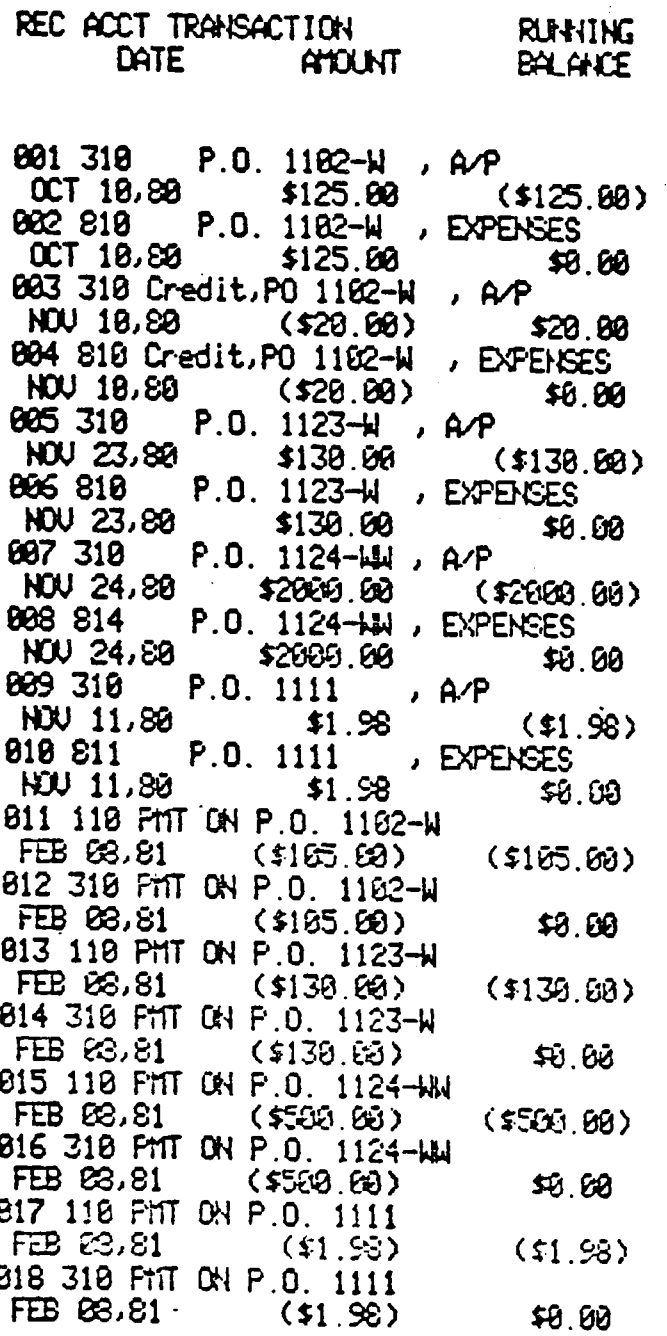

LEDGER3 - LIST FILE CONTENTS

SELECT AN OPTION: 31 LIST ENTIRE CHART OF ACCOUNTS 32 LIST SELECTED RANGE IN CHART OF ACCOUNTS 33 LIST ENTIRE JOURNEL FILE 34 LIST SELECTED RANGE OF JURYA RECORDS **8 RETURN TO MASTER MENU** 

OPTICH? 0

...Please wait... select subsidiary journal file via REC/PAY/PER/INU/- entry. THE MICROLE DER SYSTEM

SELECT PROGRAM OPTION:

1 CHART OF ACCOUNTS DATA ENTRY-UPDATE 2 JOURNAL FILE DATA ENTRY APDATE 3 FILE LISTINGS 4 TRIAL BALANCE AND POSTING 5 PROFIT AND LOSS STATEMENT **6 BALANCE SHEET 7 FILE BACKUP** 

**B QUIT** 

SELECT  $?$  4

Now you may follow through with Program 4 in MICROLEDGER to POST JOUPAY to the Chart of Accounts. Then list your Chart of Accounts to be sure the posting occurred correctly. When this is done, remove the MICROLEDGER program disk and replace it with the MICROPAY program disk. Now run Option 54 to re-initialize the Journal File.

#### APPENDIX B

#### ♦CUSTOMIZING FOR PERSONAL USE\*

Because not all users need the same features from an Accounts Payable package, we have designed and prepared this software with the customizer in mind. We have included liberal remark statements in the code and assigned easily identifiable variable names. Record structures are provided to assist you in your program changes, and extra fields are available in header records. Lines 1-999 are common to all programs, making modifications more easy to implement in all programs. We have done all we can to facilitate program changes and we invite you to make the modifications you need. Be aware, however, that our program support services cannot be extended to cover programs that have been modified in any way (except for changes in default debit and credit numbers, and updates to tax rates in MICROPERS).

Changing Default Debit and Credit Account Numbers

These are contained in lines 1050-1060 of PAY 1. If you do not use these numbers you may change the program to loop around the prompts in the appropriate programs. In this case you must delete the Journal File.

#### Output Formatting for Checks

 $\ddot{\circ}$ 

 $\bullet$ 

 $\bullet$ 

You may change the printer formatting routines in PAY 4 to modify invoice formatting for particular check forms. Checks are currently formatted for NEBS check forms.

#### Using Additional Disk Drives

Lines 350-390 and 900-999 in all programs contain the drive assign ments for the various files. These must be changed consistently in all programs. Do not attempt to change the name or drive assign ment of PAYMAST. DAT or PAYMAST. NDX. If you use 3 drives, we recommend that you assign the Journal File and Vendor File to Drive 3. This will allow approximately 260 additional records for your drive 2 files. If you do not use the Journal File (and delete it) you have the potential for about 65 additional records in your Master File.

#### Changing File Names and Sizes

Lines 400-500 in each program refer to the maximum number of records for each file.

♦Dealers see Licensing Agreement for terms of customization for resale.

## MICROPAY PROCEDURE FLOWCHART

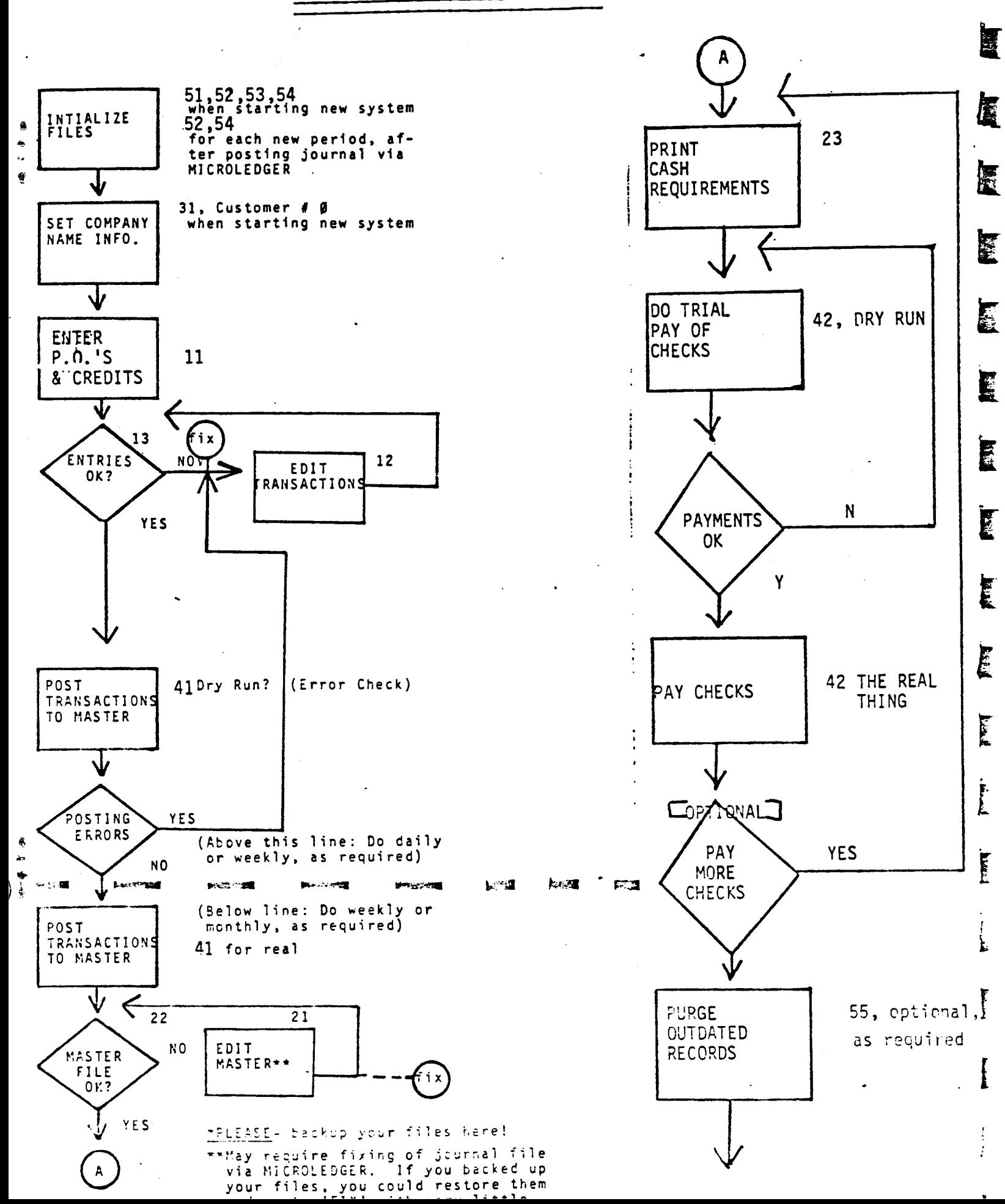

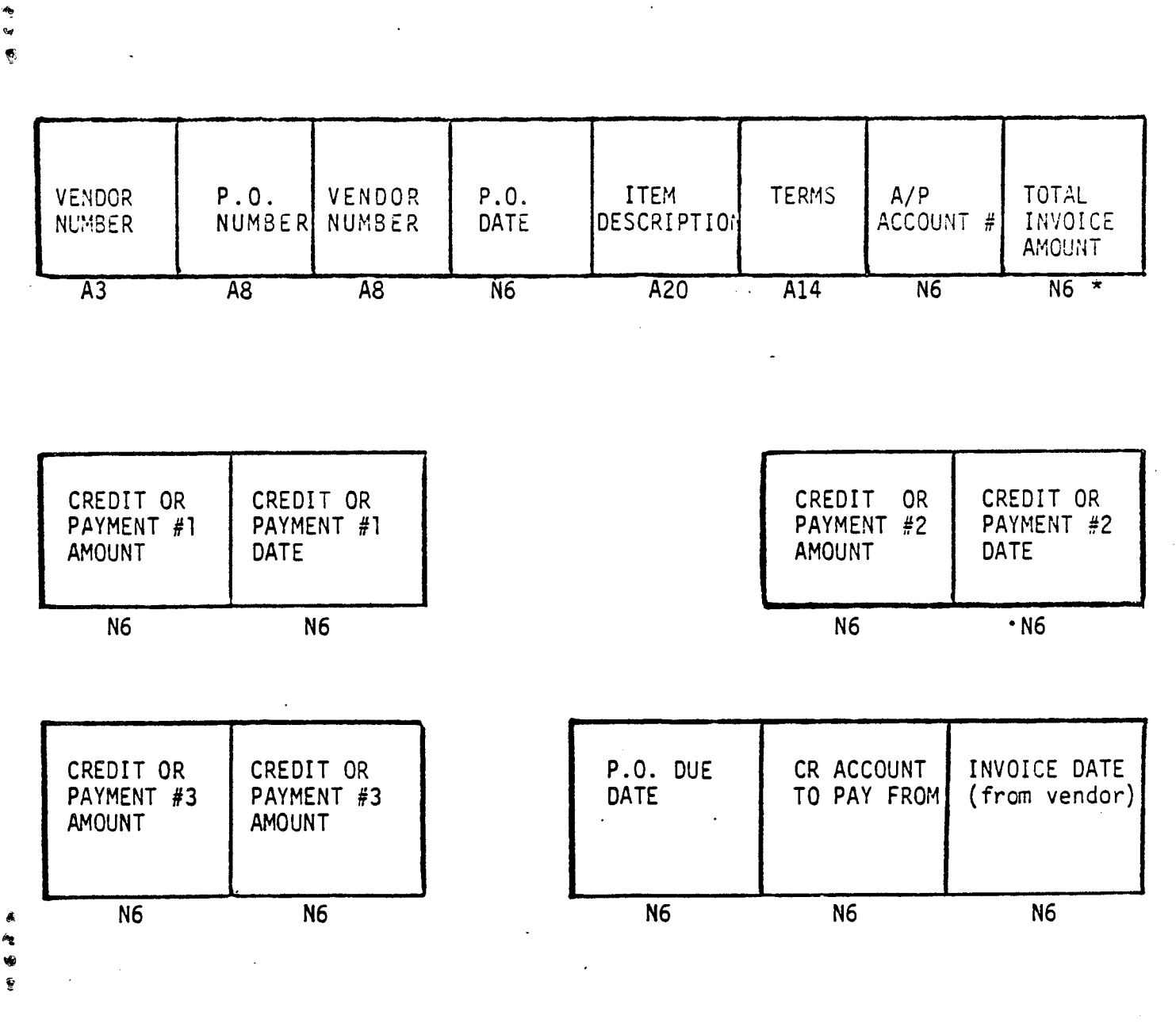

## MASTER FILE "PAYMAST" RECORD STRUCTURE

HEADER RECORD

Format the same as Master File structure, but only \* is used, meaning "number of active records in file".

的

Ĵ.